# <u>ขั้นตอนการสั่งซื้อบัตร Top-up Card แบบลงทะเบียน</u>

 $\mathbf 1$ 

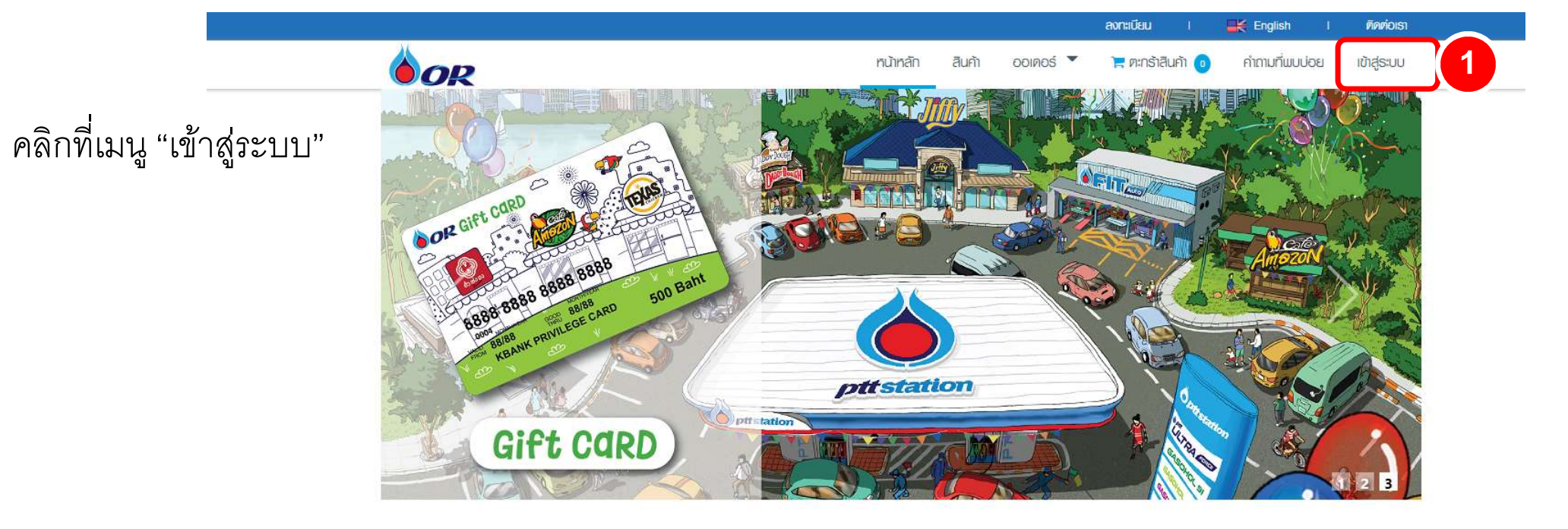

#### บัตรเงินสด

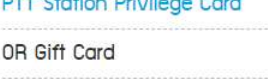

 $\mathcal{L}$ 

 $\rightarrow$ 

 $\rightarrow$ 

 $\mathbb{E}^*$ 

 $\mathbb{Z}$ 

บัตรเงินสดชนิดเติมเงินได้

- Top-Up Card
- Top-up Plus ttb
- Top-up Card KTB

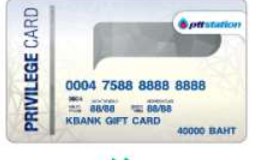

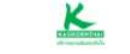

ุพีทีที สเตชั่น พริวิเลจการ์ด บัตรของขวัญใช้แทนเงินสดเพื่อชำระค่าน้ำมันที่ PTT Station

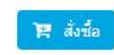

*<u>&ptrata</u>* 6000 7588 8888 8888

ttb

#### พีทีที สเตชั่น พริวิเลจการ์ด บัตรของขวัญใช้แทนเงินสดเพื่อชำระค่าน้ำมันที่

PTT Station

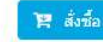

#### กรอกอ ี เมล ์ และรหสัผ่าน

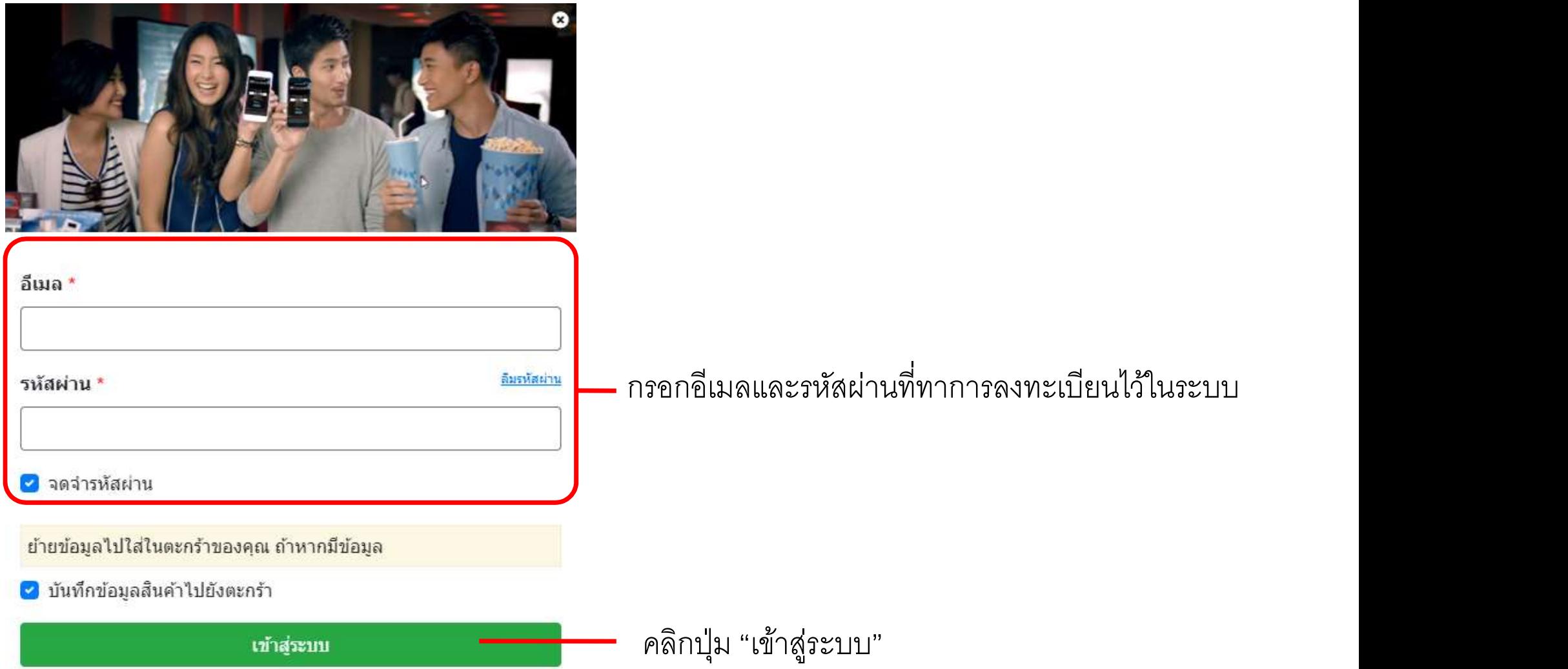

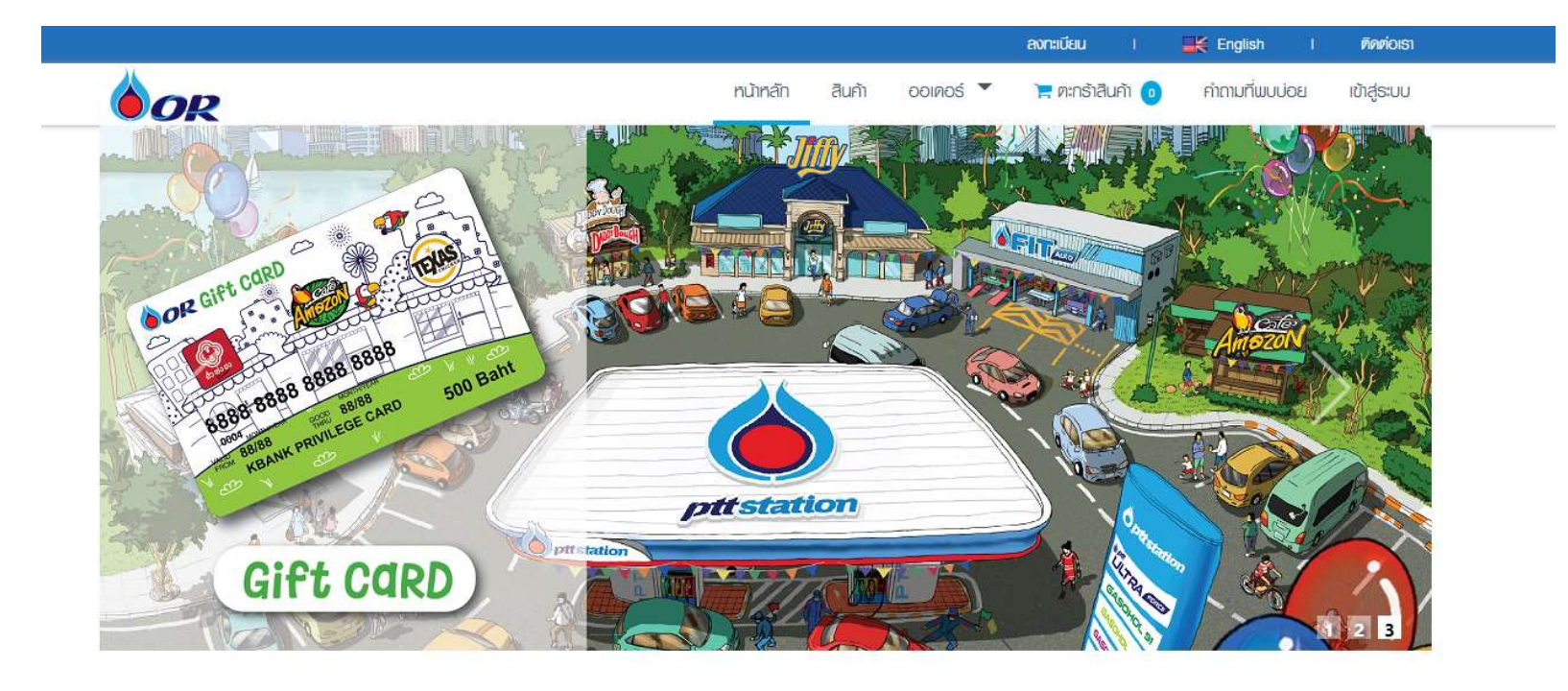

#### บัตรเงินสด

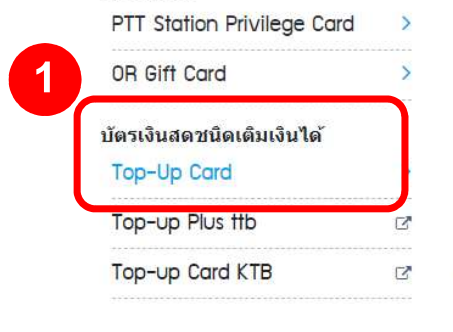

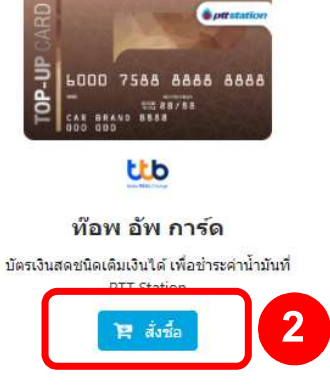

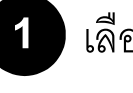

#### 1 เลือกผลิตภัณฑ์ที่จะสั่งซื้อ Top-up Card

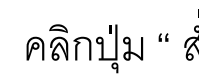

2 คลิกปุ่ม " สั่งซื้อ "

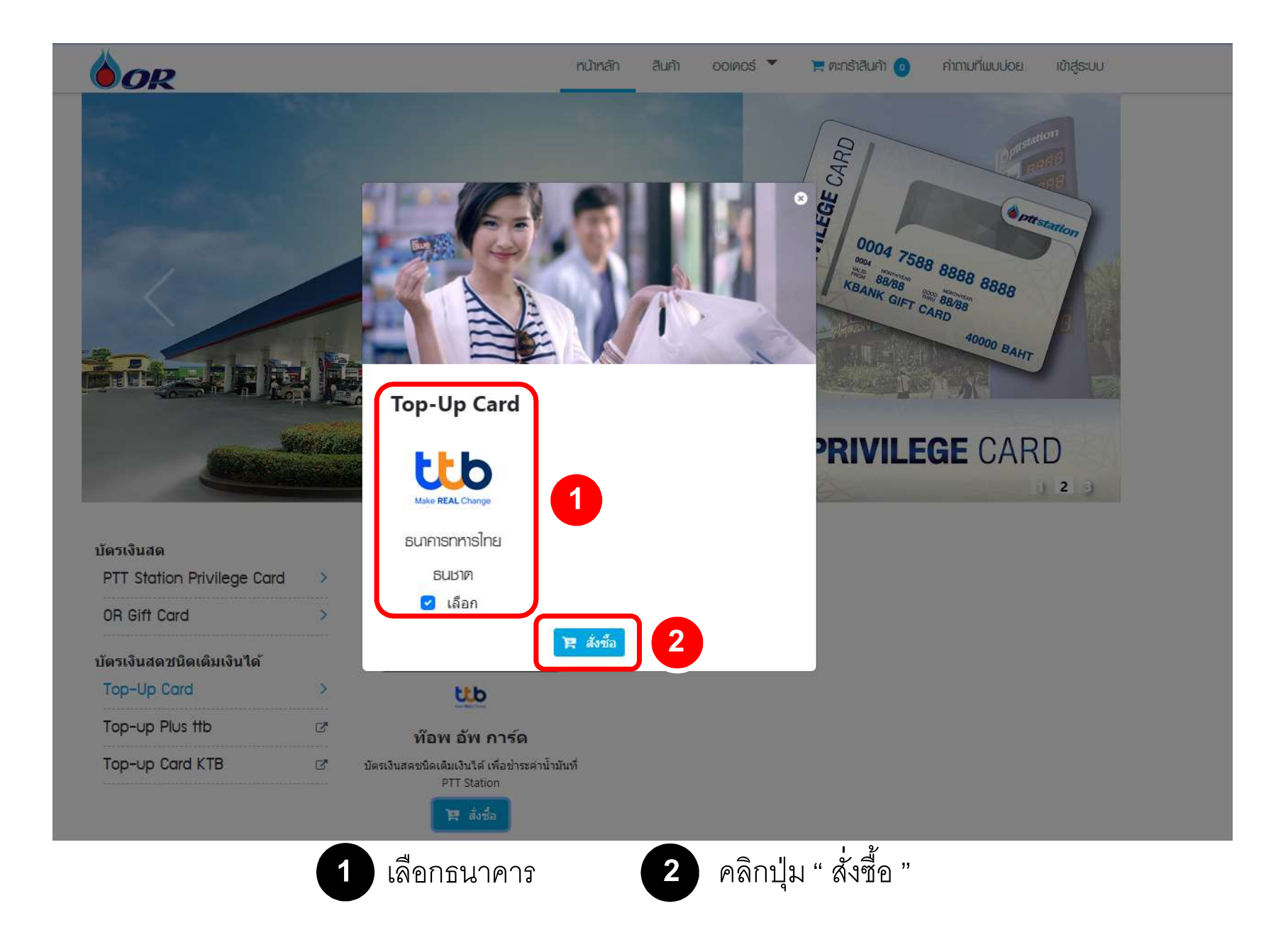

## กรอกรายละเอียดการสั่งซื้อ

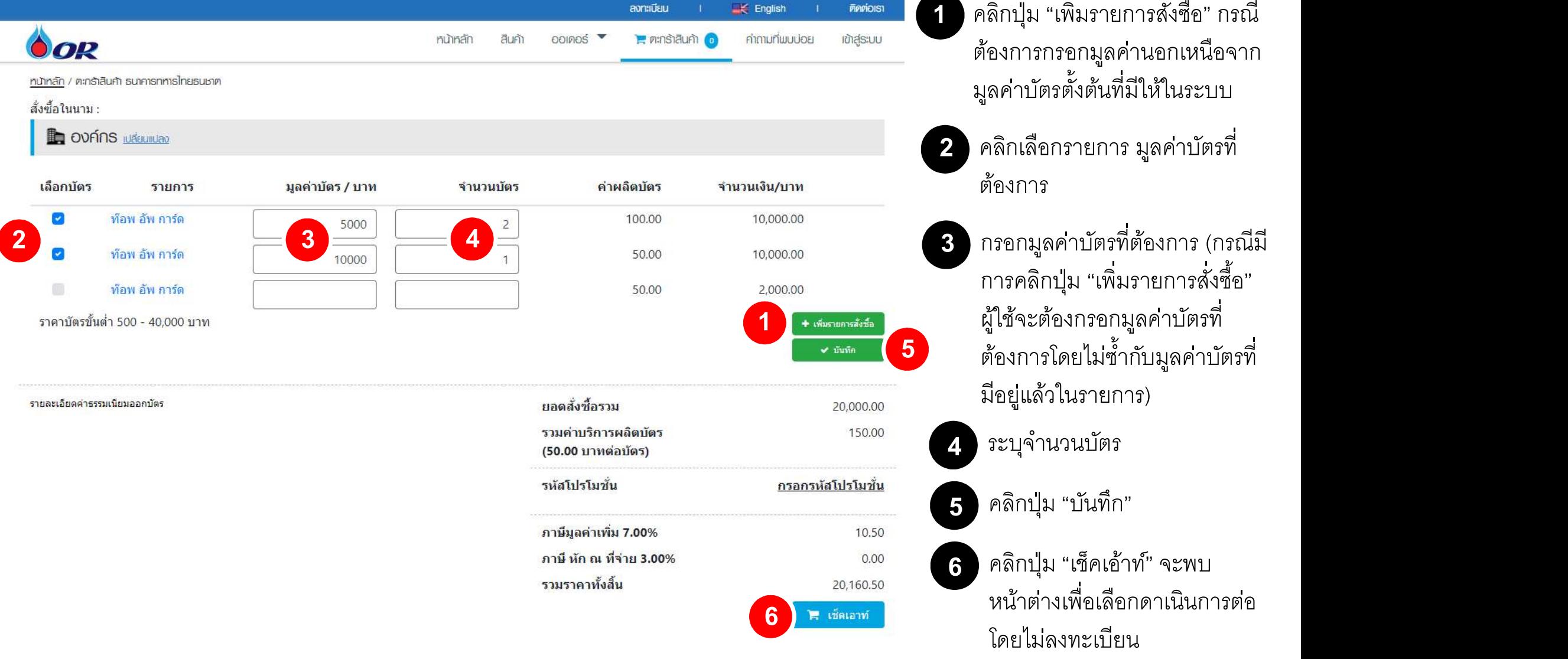

ı คลิกปุ่ม "เพิ่มรายการสั่งซื้อ" กรณี ตอ้งการกรอกมลู คา่ นอกเหนือจาก 1 คลิกปุ่ม "เพิ่มรายการสั่งซื้อ" กร<br>- ต้องการกรอกมูลค่านอกเหนือจ<br>- มูลค่าบัตรตั้งต้นที่มีให้ในระบบ

- 2 คลิกเลือกรายการ มูลค่าบัตรที่<br>ต้องการ
- กรอกมูลค่าบัตรที่ต้องการ (กรณีมี<br>การคลิกปุ่ม "เพิ่มรายการสั่งซื้อ" ผู้ใช้จะต้องกรอกมูลค่าบัตรที่ ต้องการโดยไม่ซ้ำกับมูลค่าบัตรที่ 3 กรอกมูลค่าบัตรที่ต้องการ (กรณีมี<br>การคลิกปุ่ม "เพิ่มรายการสังซื้อ"<br>ผู้ใช้จะต้องกรอกมูลค่าบัตรที่<br>ต้องการโดยไม่ซ้ำกับมูลค่าบัตรที่<br>มีอยู่แล้วในรายการ)<br>3

5 คลิกปุ่ม "บันทึก"

ี<br>6 คลิกปุ่ม "เช็คเอ้าท์" จะพบ หน้าตางเพื่อเลือกดาเนินการต่อ

#### คลิกเลือก "ดำเนินการต่อโดยไม่ลงทะเบียน "

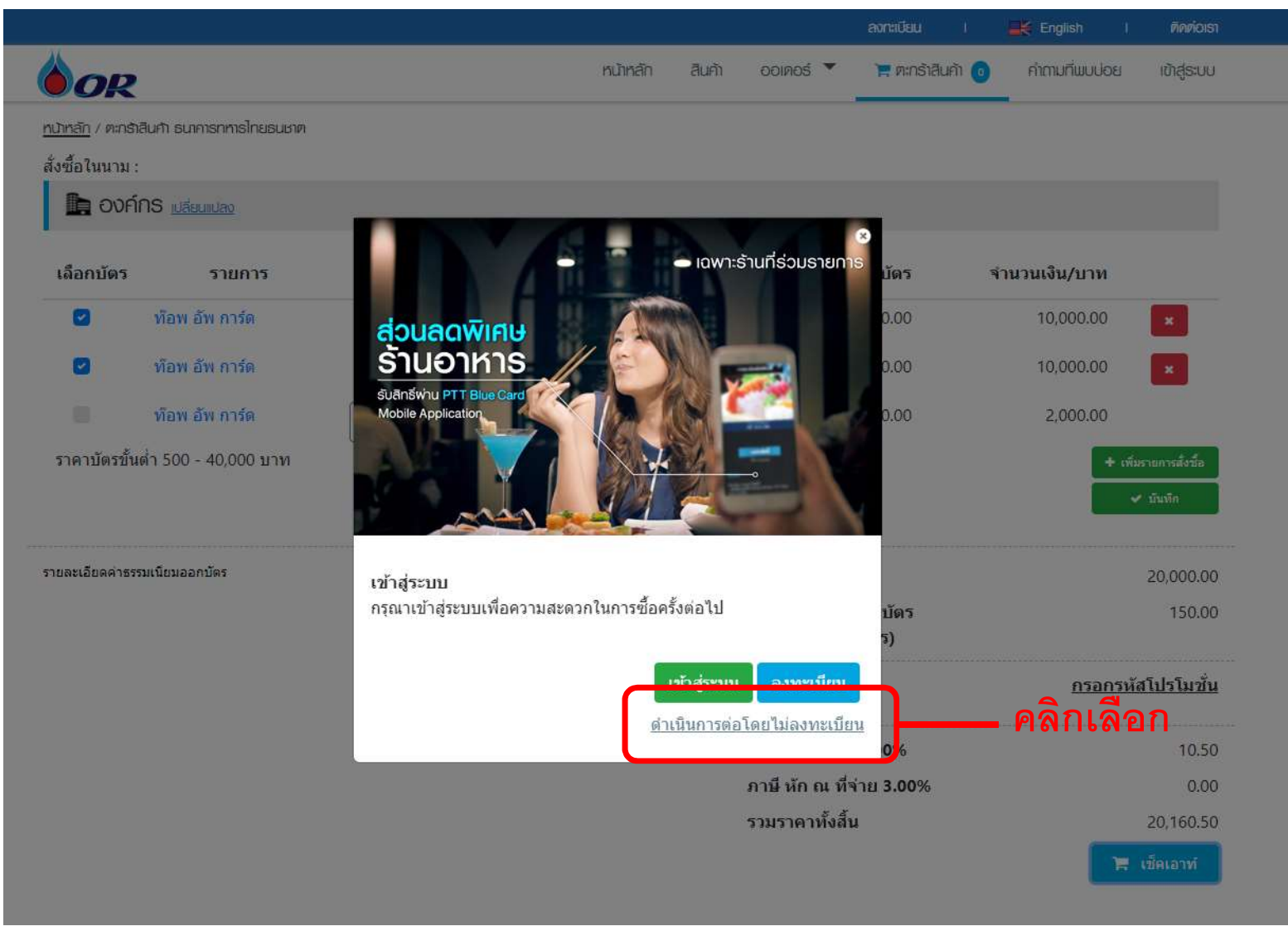

## <u>กรอกข้อมูลรายละเอียดออเดอร์</u> (อาการ 1980) คลิง (อา

1 กรอกเลขนิติบุคคล แล้วคลิกปุ่ม "ตรวจสอบ"กรณ ี พบขอ้มลู ระบบจะทาํ การดง ึ รายละเอ ี ยดขอ้มลู มาแสดง

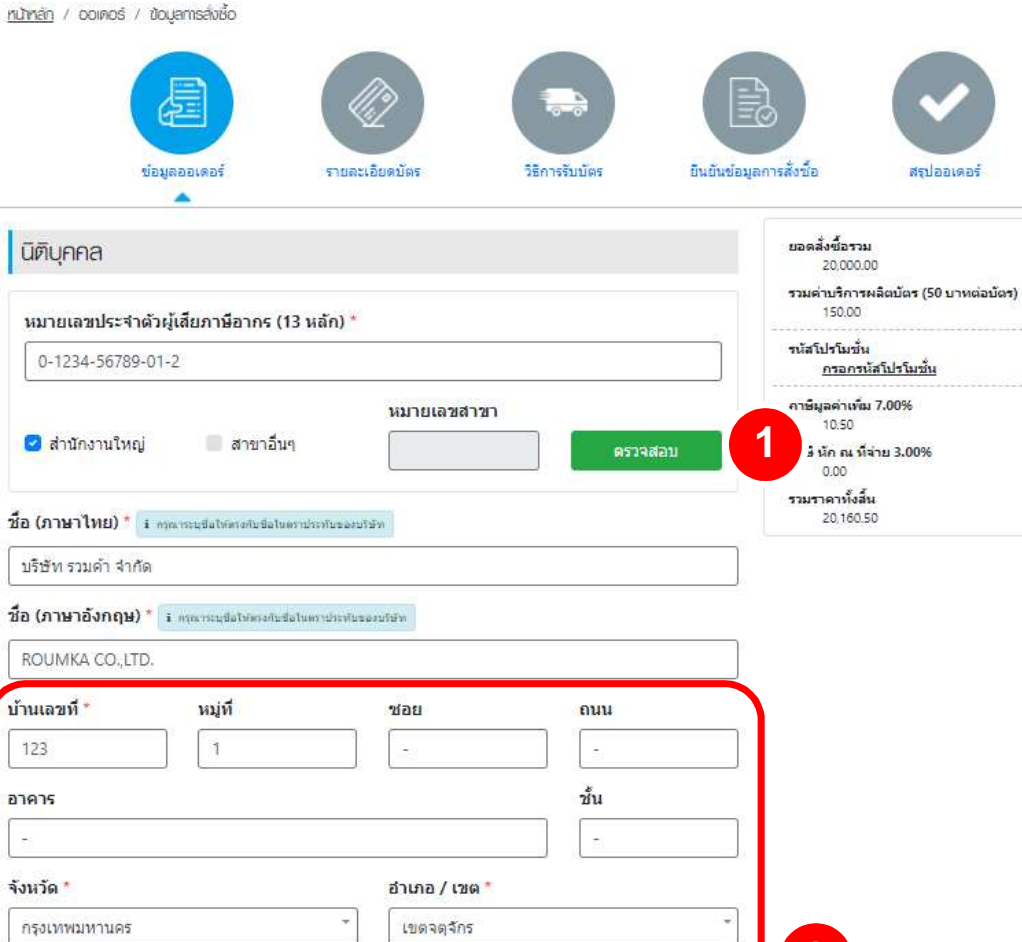

2 คลิกกรอกรายละเอียดเพิ่มเติม

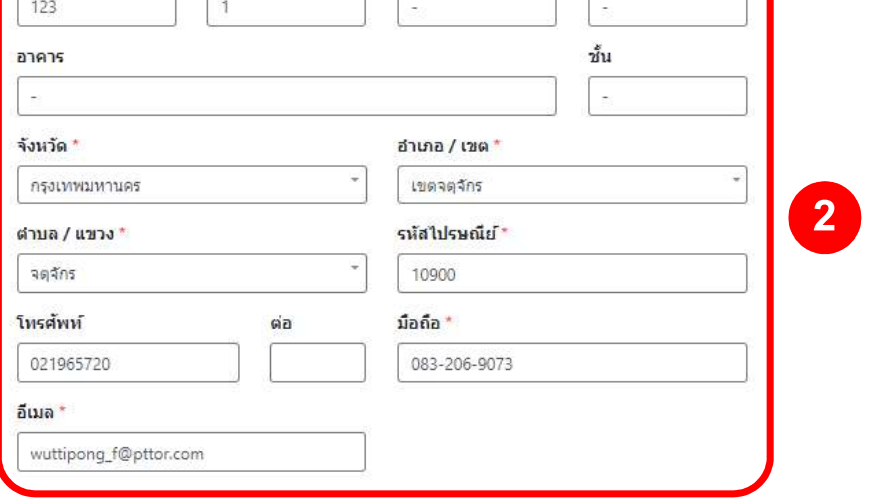

4 คลิกปุ่ม "บันทึก" กิ"

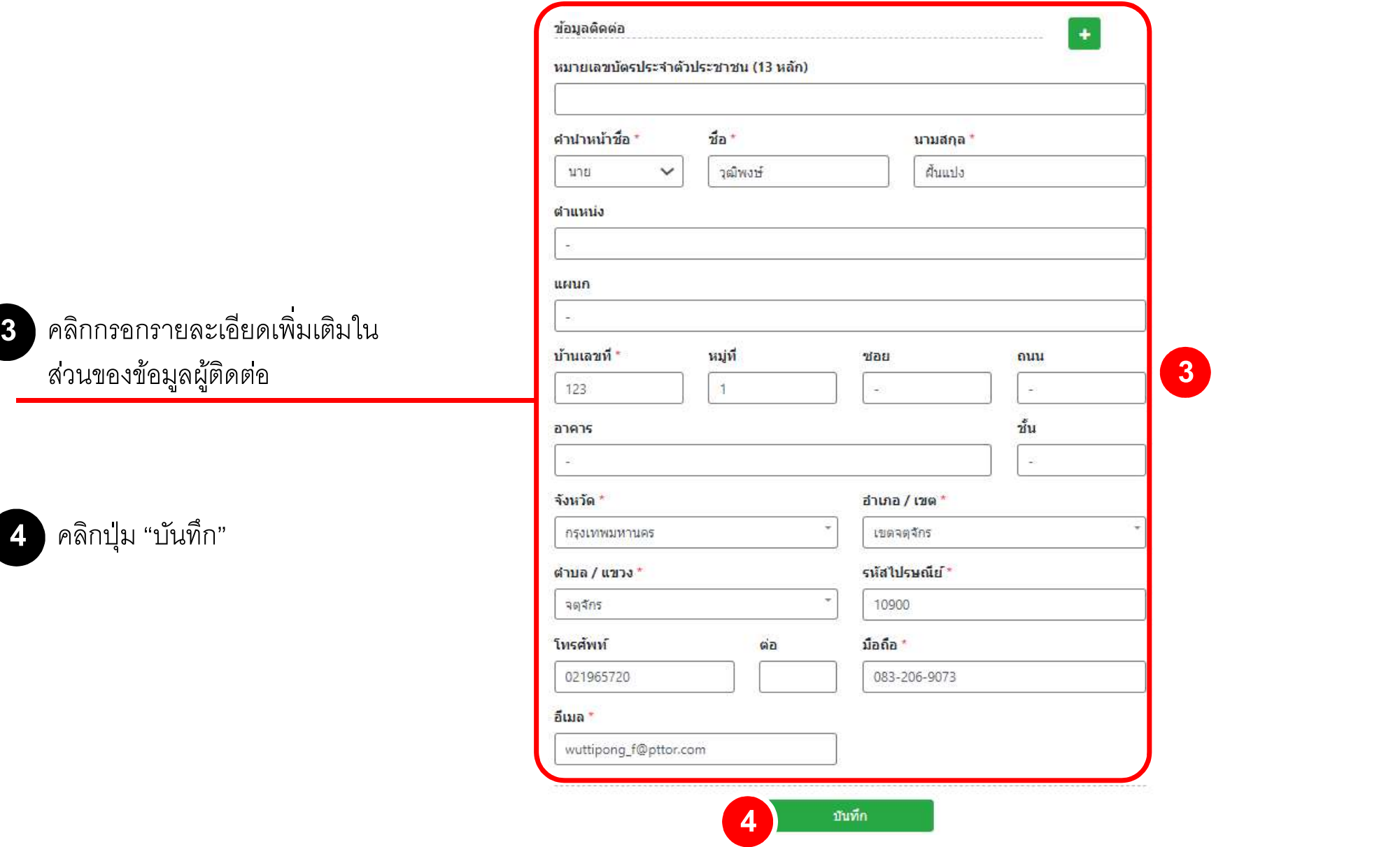

## กรอกข ้ อม ู ลรายละเอย ี ดบัตร

1 กรอกข้อมูล "ชื่อโปรเจค" กรอกได้เฉพาะตัว อกัษรภาษาองักฤษ และตวัเลขเทานนัÊ ) \*\*\* "ชืÉอโปรเจค" ระบเุป็นชÉื อบรษิัท

2 กรอกข้อมูล "ชื่อหน้าบัตร" 2 บรรทัด กรอกได้เฉพาะตัว 2 <u>โรคเตอร์สันเวลา 2 2 กร</u> อักษรภาษาอังกฤษ และตัวเลขเทานั้น ไม่เกิน 25 **2** คือภาระบุ<sup>ร่</sup>องกระบุร่องตรงกา ตวัอกัษร)

\*\*\* ระบุชื่อบุคลธรรมดาไม่ได้

คลิกปุ่ม "บันทึก" กิ"

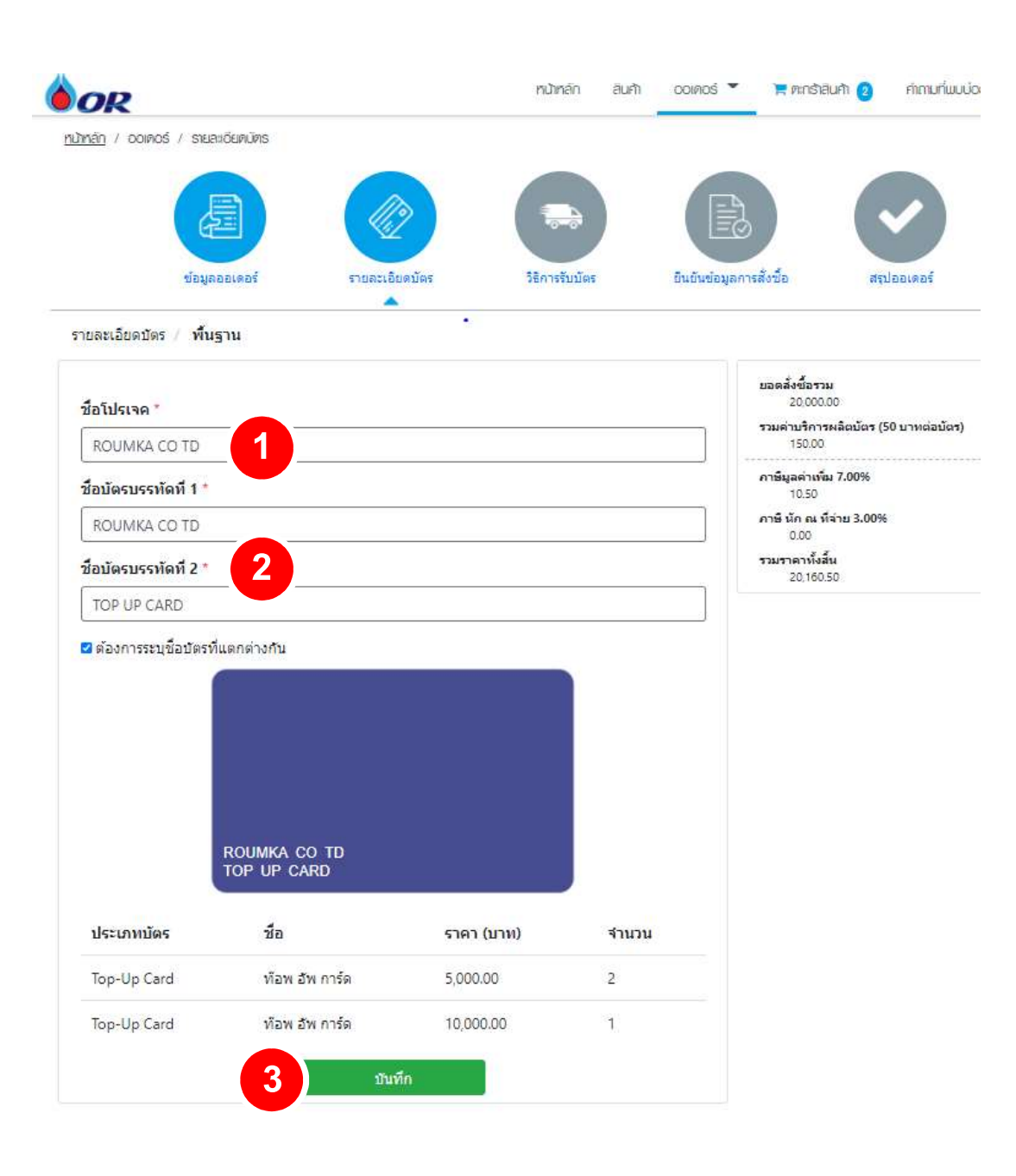

### กรอกข้อมูลรายละเอยีดบัตร

### \*\*\* กรณีที่ระบุชื่อหน้าบัตรไม่เหมือนกัน พระพันธ์ ที่ผู้สื่

- ลูกค้าสามารถกดแก้ไขได้ที่รูปกุญแจ และช่อง<br>แก้ไขพิมพ์ชื่อหน้าบัตร บรรทัดที่ 1 และ2<br>2 หากแก้ไขเรียบร้อยให้กดเครื่องหมายถูก
- 
- 
- )ลูกค้าสามารถกดแก้ไขได้เฉพาะช่องชื่อหน้า บตัร บรรทดัทÉี1 และ 2 เทา่ นนัÊ 45 กด Browse เอกสารทีÉแกไ้ขเขา้มา และกด อปัโหลด
- 
- คลิกปุ่ม "บันทึก"

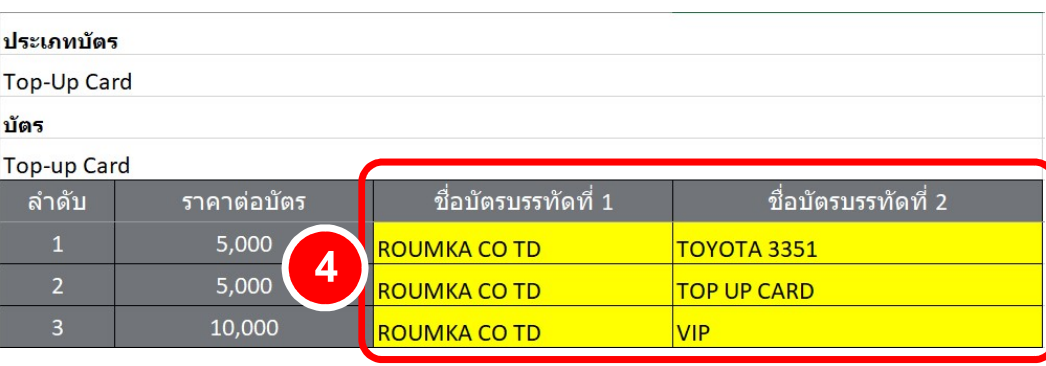

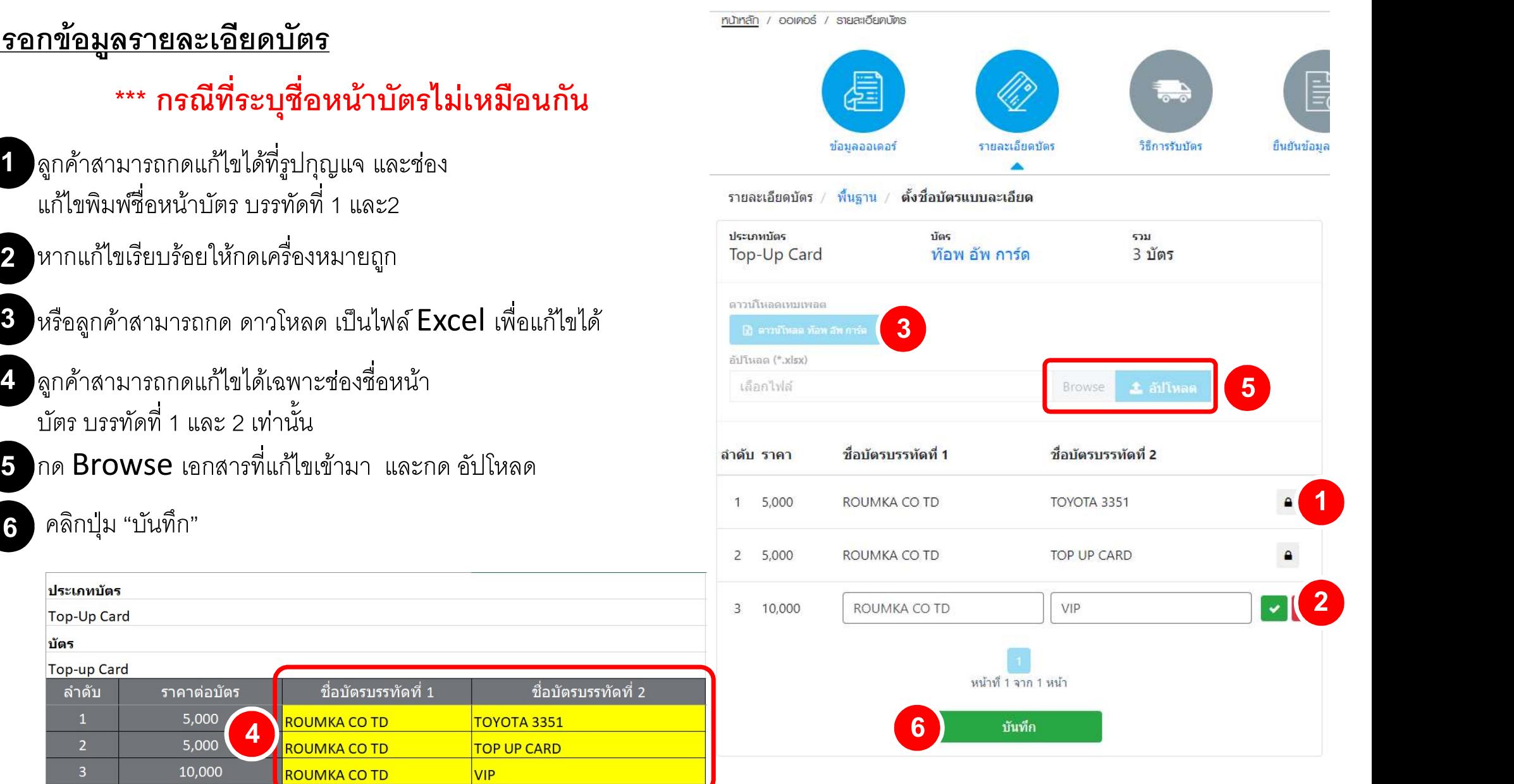

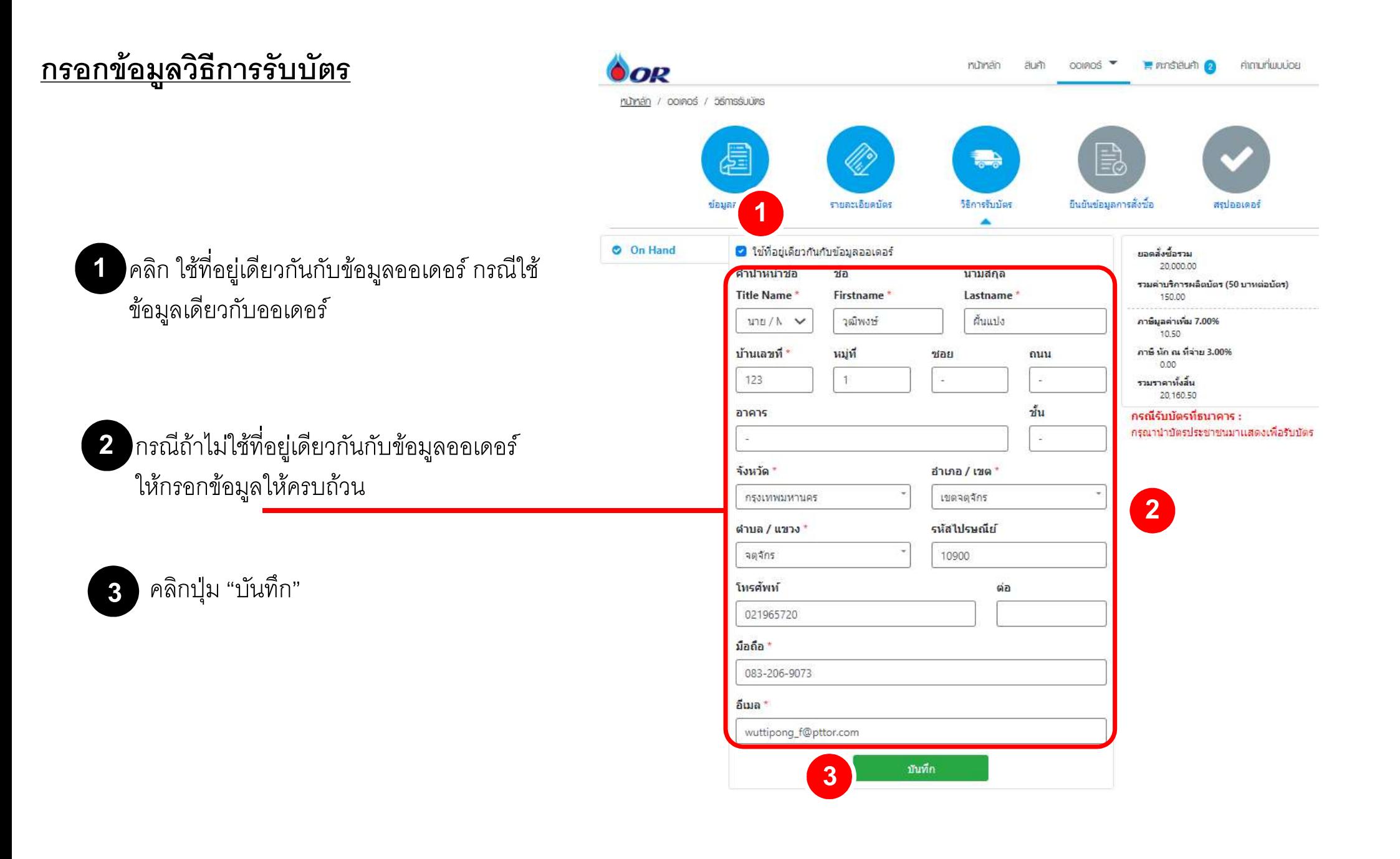

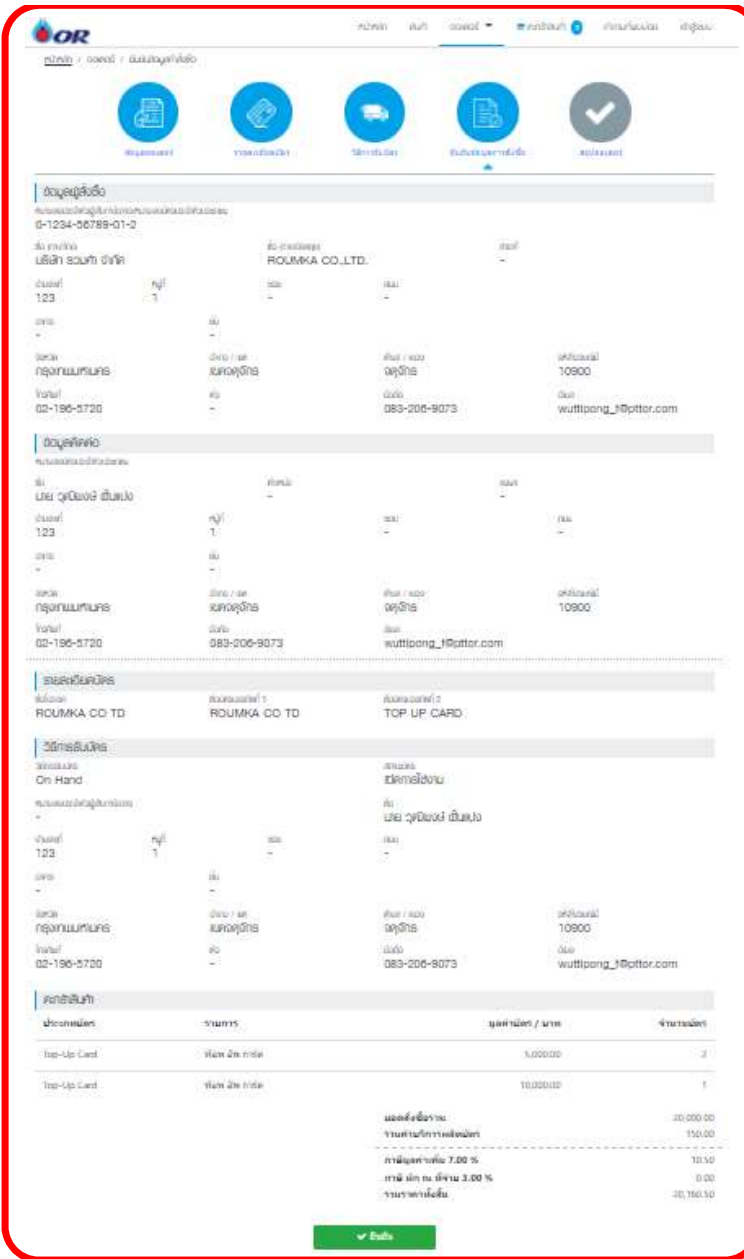

ตรวจสอบความถกู ตอ้งหนา้ "ย ื นยนัขอ้มลูการสÉงซื ั อÊ"

เมื่อตรวจสอบความถูกต้องเรียบร้อยแล้ว คลิกปุ่ม "ยืนยัน" ระบบจะแสดงหน้าต่างดังภาพ

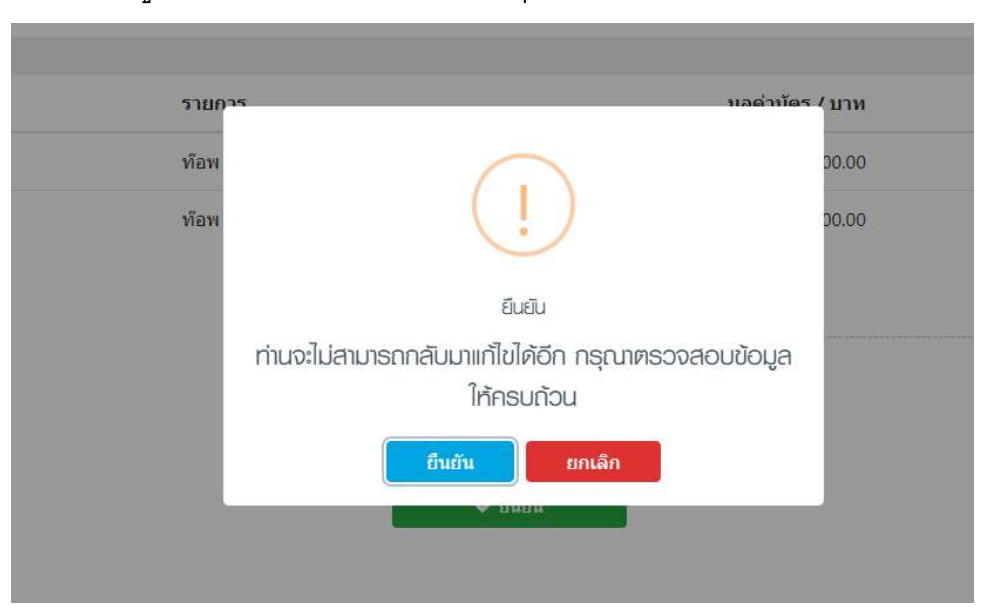

คลิกปุ่ม "ยืนยัน" กรณีต้องการยืนยันการสั่งซื้อ หรือปุ่มยกเลิก "ยกเลิก"กรณีต้องการยกเลิกรายการ หลังจากคลิกปุ่ม "ยืนยัน" จะแสดงหน้าจอดังภาพ

1 คลิกป่ม ุ "พิมใบสัÉงซือ Ê"กรณ ี ตอ ้ งการพิมพข ์ อ ้มล ู ใบสÉงซื ั อ

2 คลิกปุ่ม "ดาวน์โหลดเอกสารการสั่งซื้อ" กรณีต้องโหลด เอกสารเก็บไว้บนเครื่องคอมพิวเตอร์

2 ± ดาวน์โหลดเอกสารการสั่งซื้อ ± พิมพ์ใบสั่งซื้อ

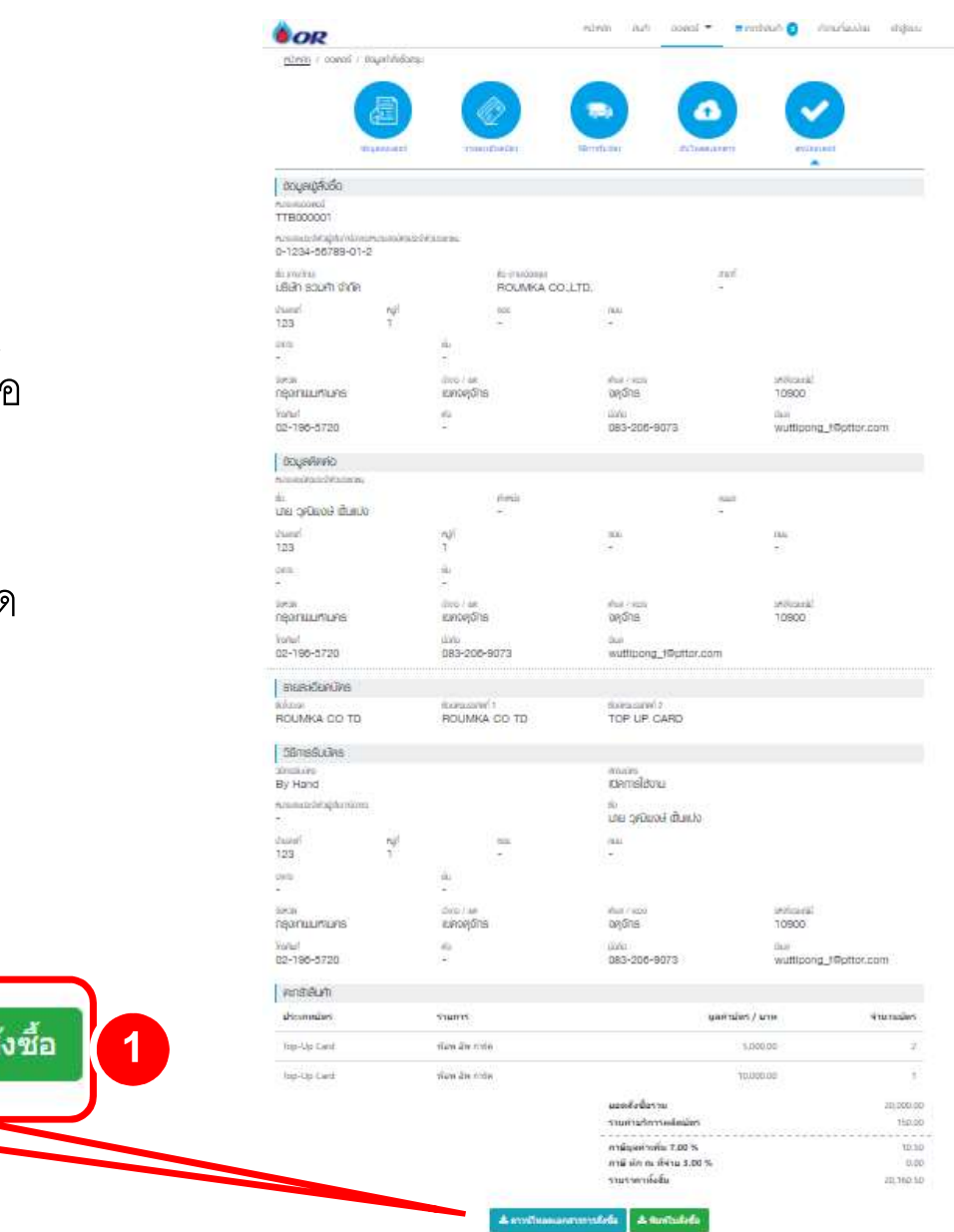

## <u>หลังจากคลิกปุ่ม "ยืนยัน" จะแสดงหน้าจอดังภาพ</u>

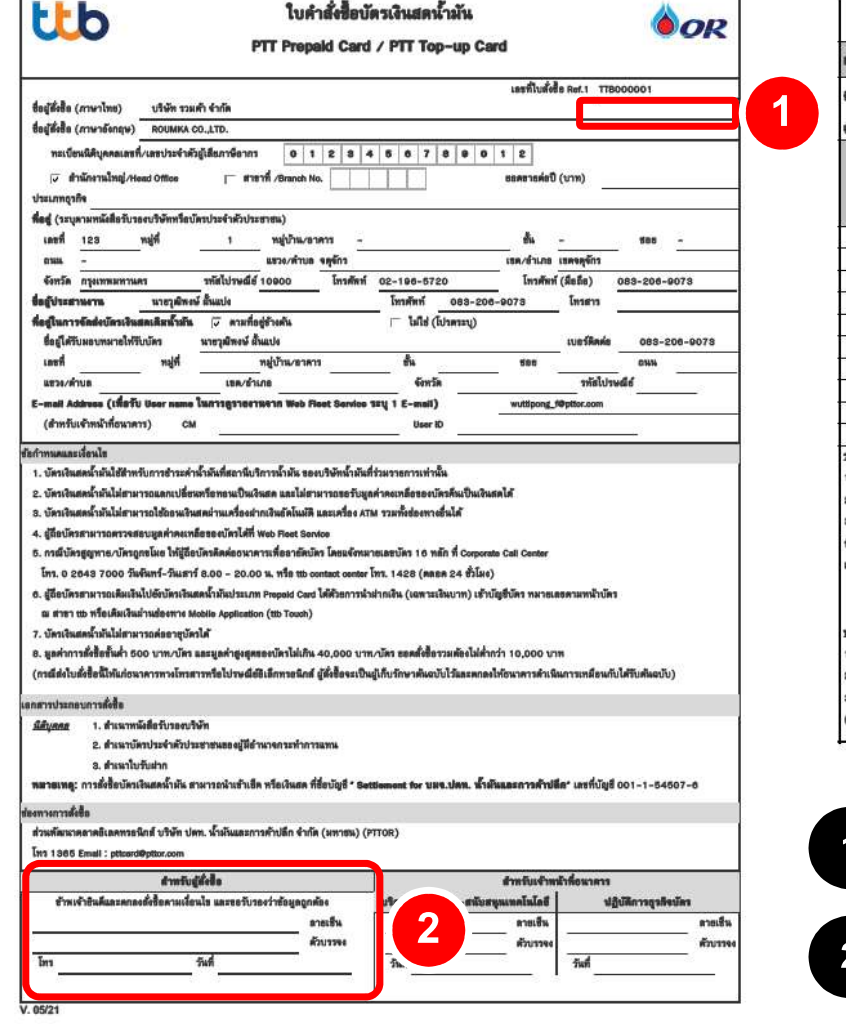

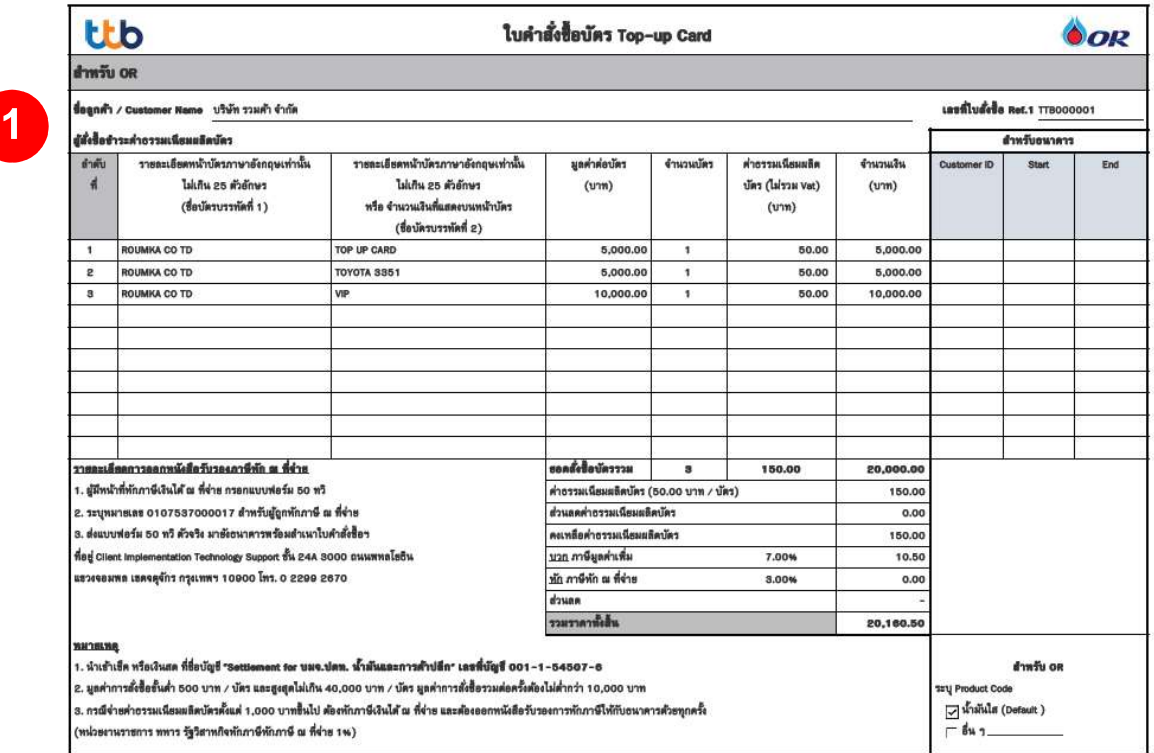

1 ) ลูกค้าใช้ปากกาเขียนวันที่ ที่ทำการสั่งซื้อ

หลังจากพิมพ์ออกมาแล้วให้ผู้มีอำนาจกระทำการ ลงนามและประทับตราบริษัท เพื่อนำไปอัปโหลดในระบบอีกครั้ง **2 หลังจากพิมพ์ออก:** 

# <u>ขั้นตอนการสั่งซื้อบัตร Top-up Card แบบไม่ลงทะเบียน</u>

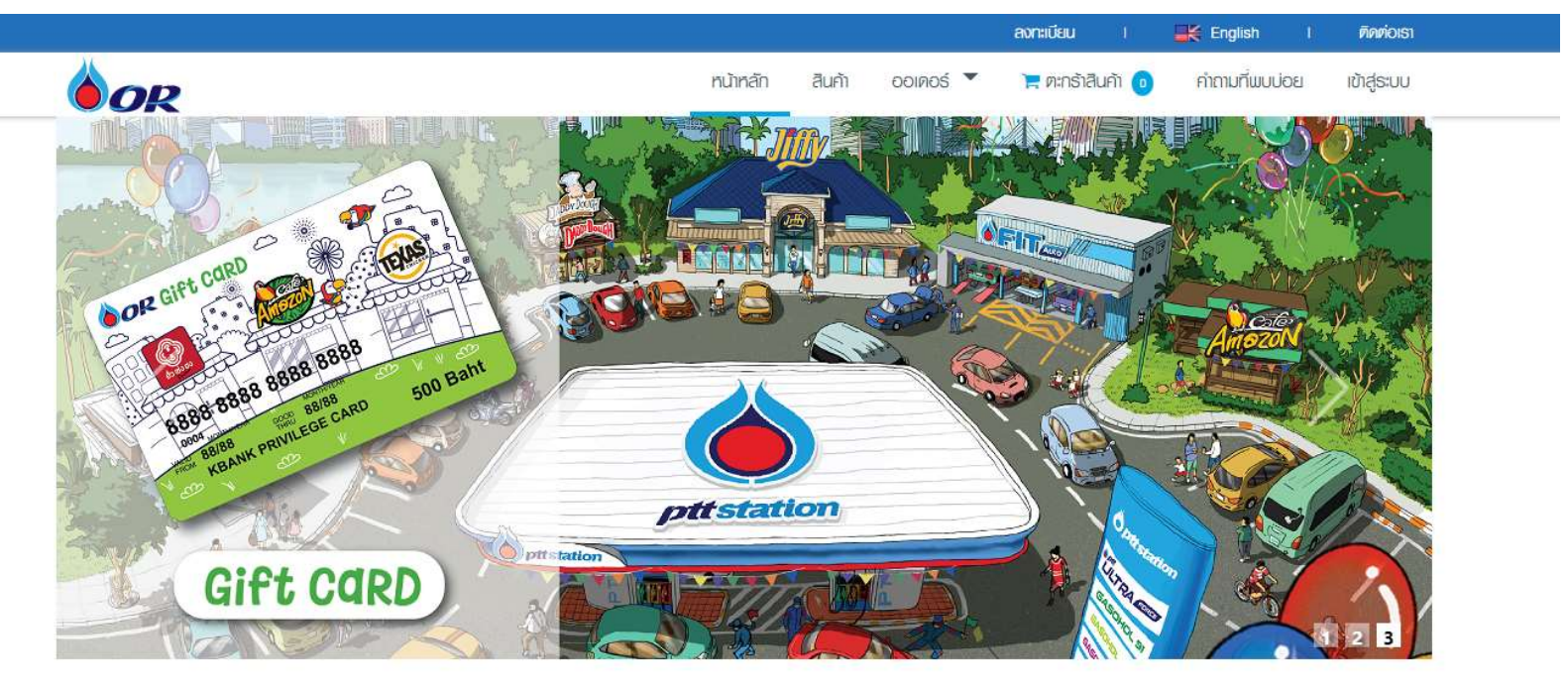

#### บัตรเงินสด

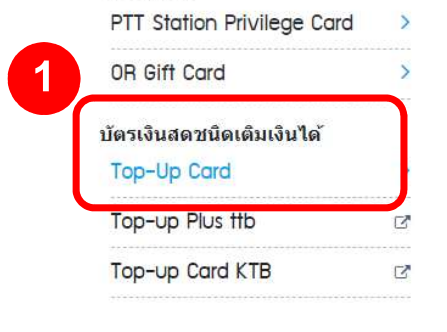

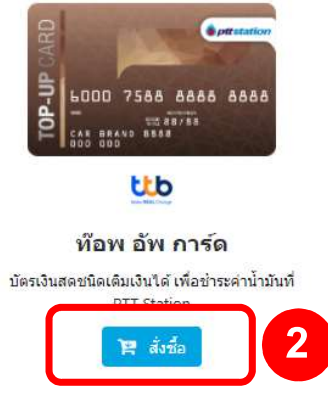

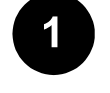

#### เลือกผลิตภัณฑ์ที่จะสั่งซื้อ Top-up Card

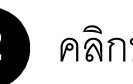

2 คลิกปุ่ม " สั่งขี้อ "

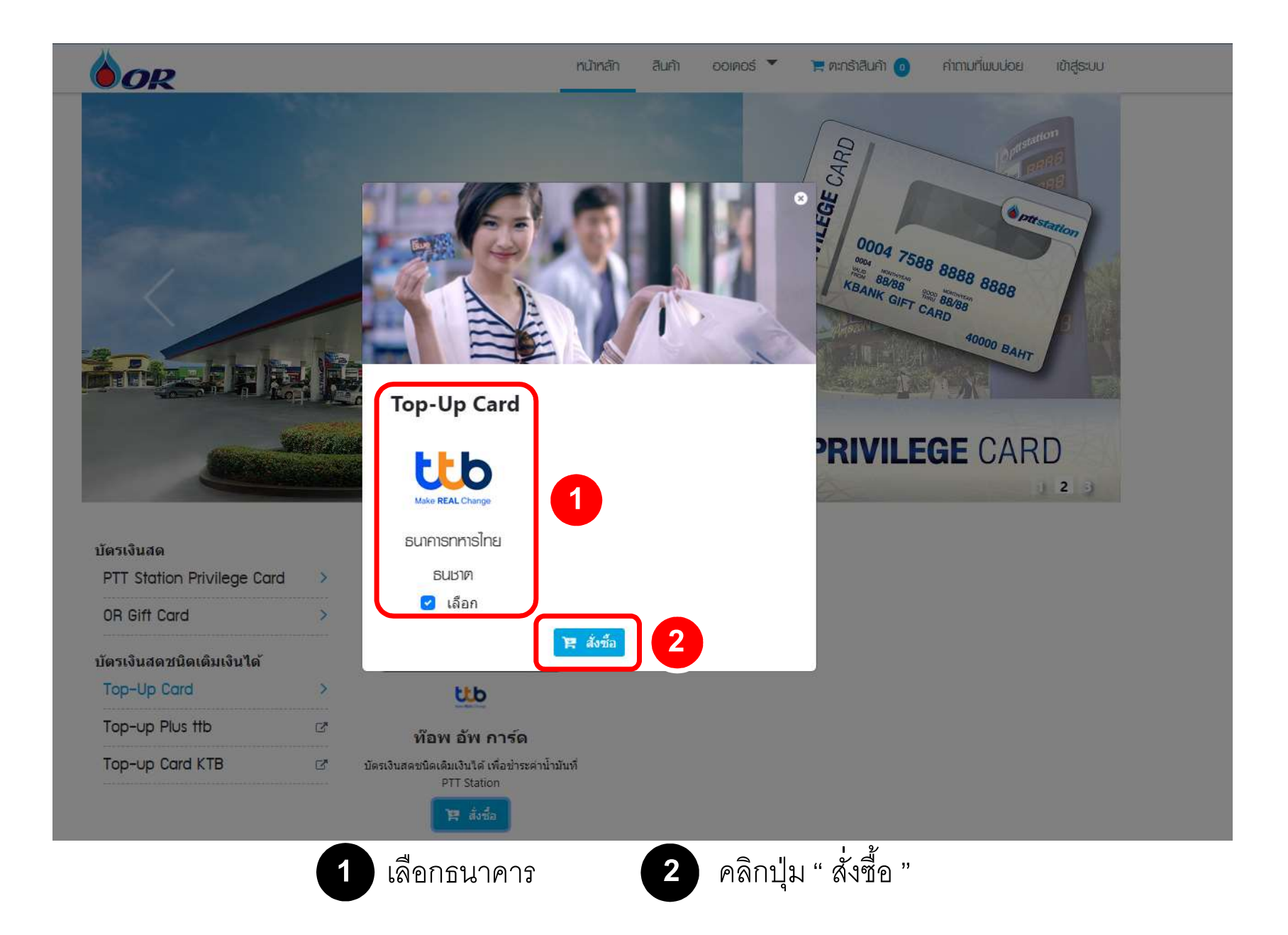

## กรอกรายละเอียดการสั่งซื้อ

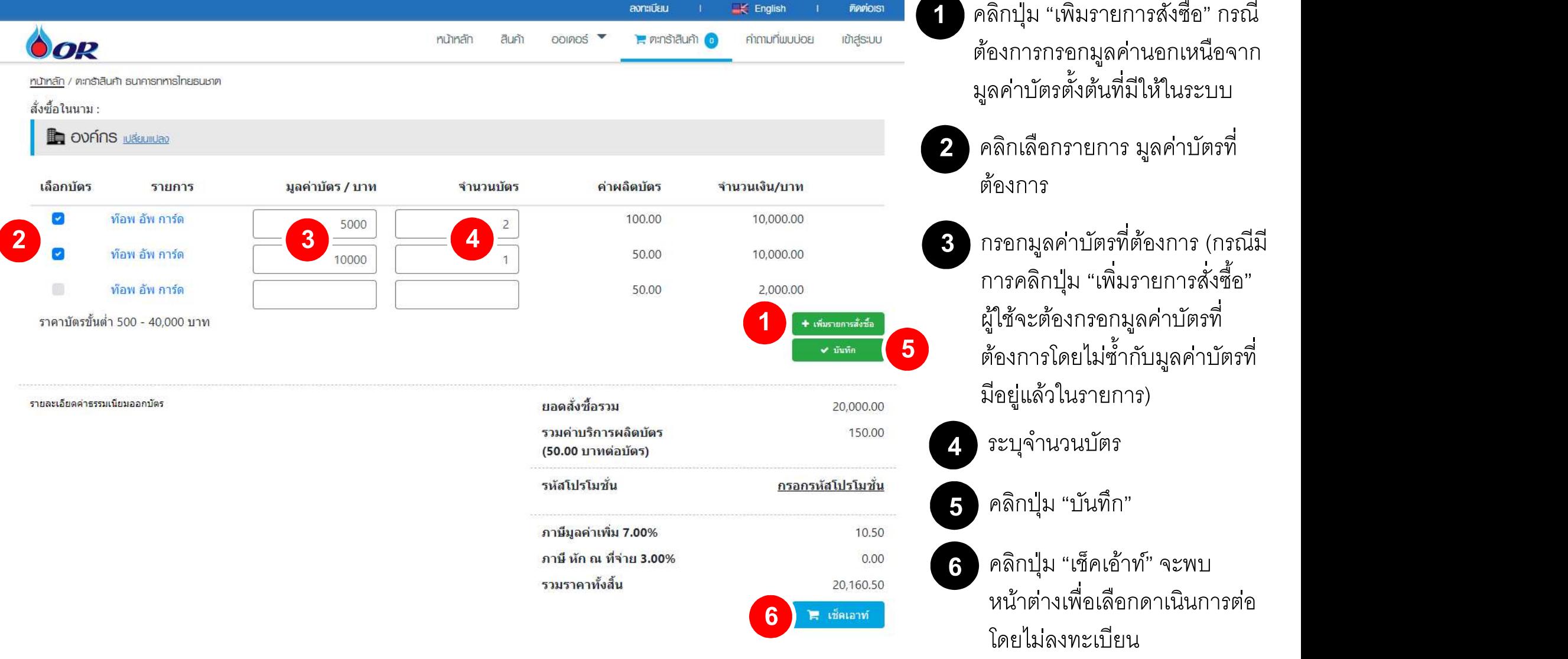

ı คลิกปุ่ม "เพิ่มรายการสั่งซื้อ" กรณี ตอ้งการกรอกมลู คา่ นอกเหนือจาก 1 คลิกปุ่ม "เพิ่มรายการสั่งซื้อ" กร<br>- ต้องการกรอกมูลค่านอกเหนือจ<br>- มูลค่าบัตรตั้งต้นที่มีให้ในระบบ

- 2 คลิกเลือกรายการ มูลค่าบัตรที่<br>ต้องการ
- กรอกมูลค่าบัตรที่ต้องการ (กรณีมี<br>การคลิกปุ่ม "เพิ่มรายการสั่งซื้อ" ผู้ใช้จะต้องกรอกมูลค่าบัตรที่ ต้องการโดยไม่ซ้ำกับมูลค่าบัตรที่ 3 กรอกมูลค่าบัตรที่ต้องการ (กรณีมี<br>การคลิกปุ่ม "เพิ่มรายการสังซื้อ"<br>ผู้ใช้จะต้องกรอกมูลค่าบัตรที่<br>ต้องการโดยไม่ซ้ำกับมูลค่าบัตรที่<br>มีอยู่แล้วในรายการ)<br>3

5 คลิกปุ่ม "บันทึก"

ี<br>6 คลิกปุ่ม "เช็คเอ้าท์" จะพบ หน้าตางเพื่อเลือกดาเนินการต่อ

#### คลิกเลือก "ดำเนินการต่อโดยไม่ลงทะเบียน "

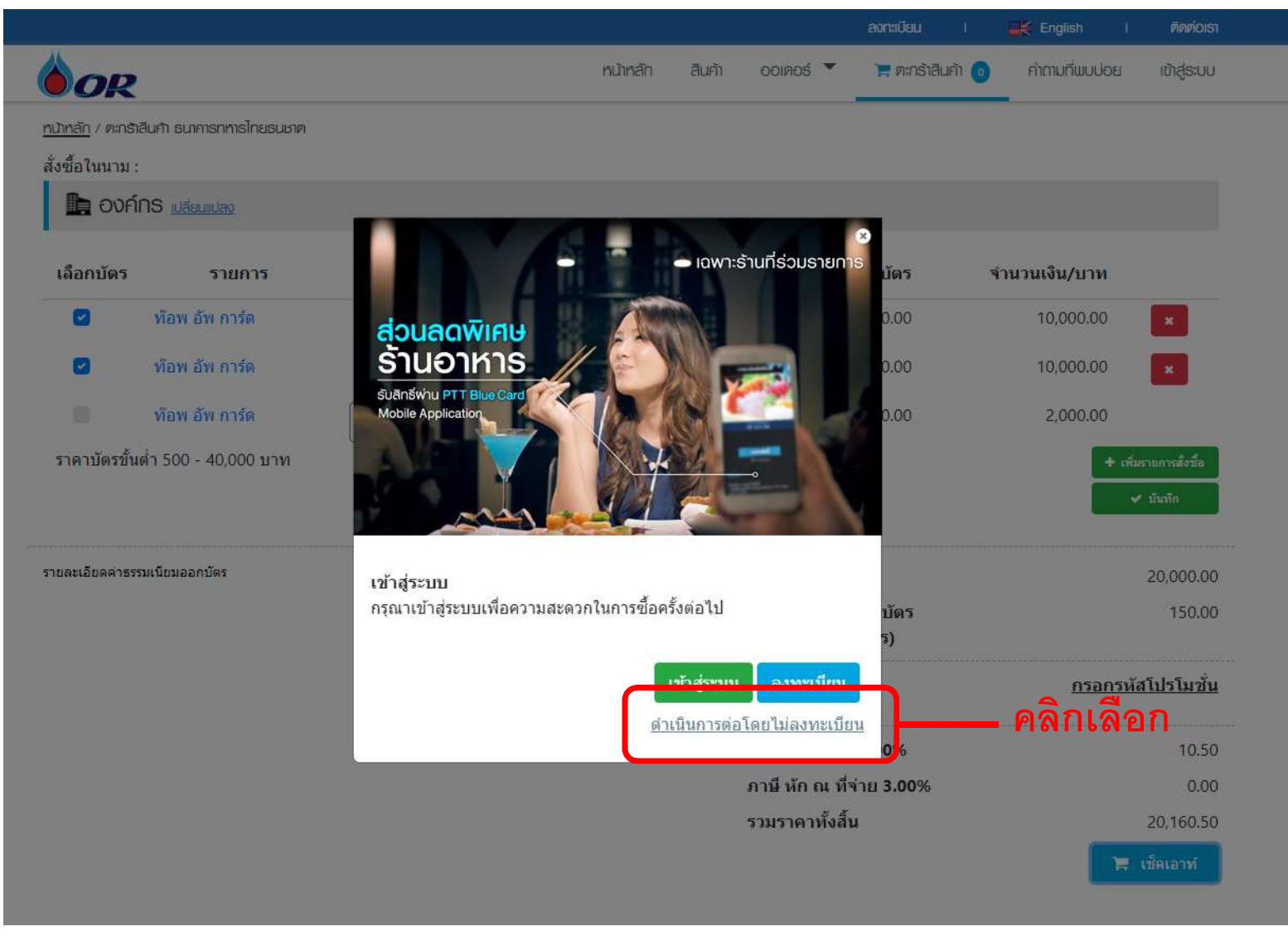

## <u>กรอกข้อมูลรายละเอียดออเดอร์</u> (อาการ 1980) คลิง (อา

1 กรอกเลขนิติบุคคล แล้วคลิกปุ่ม "ตรวจสอบ"กรณ ี พบขอ้มลู ระบบจะทาํ การดง ึ รายละเอ ี ยดขอ้มลู มาแสดง

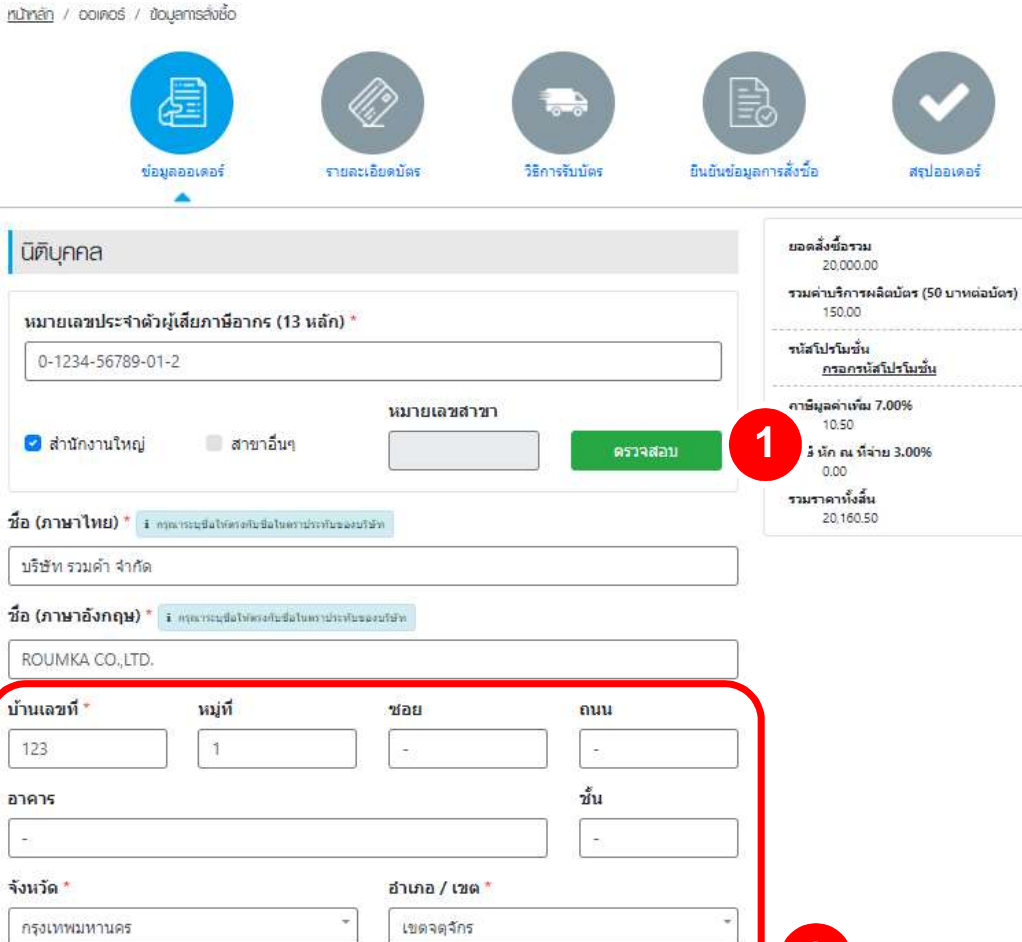

2 คลิกกรอกรายละเอียดเพิ่มเติม

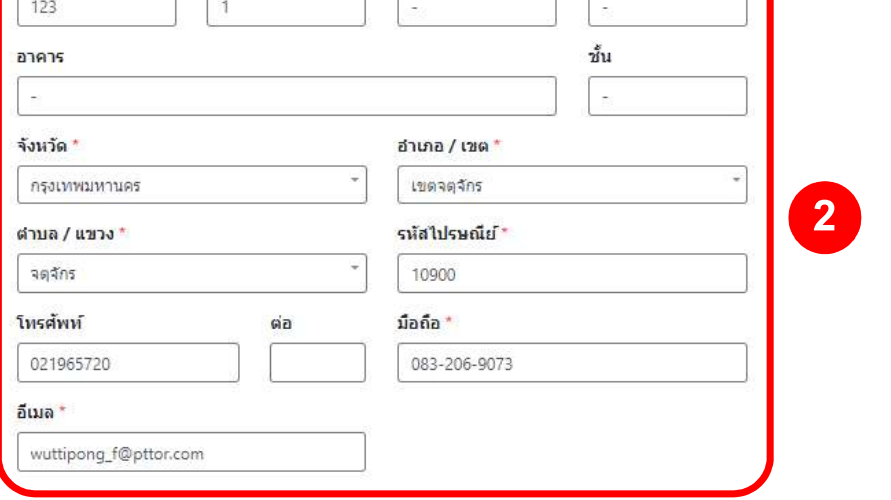

4 คลิกปุ่ม "บันทึก"  $\bigcap$ "

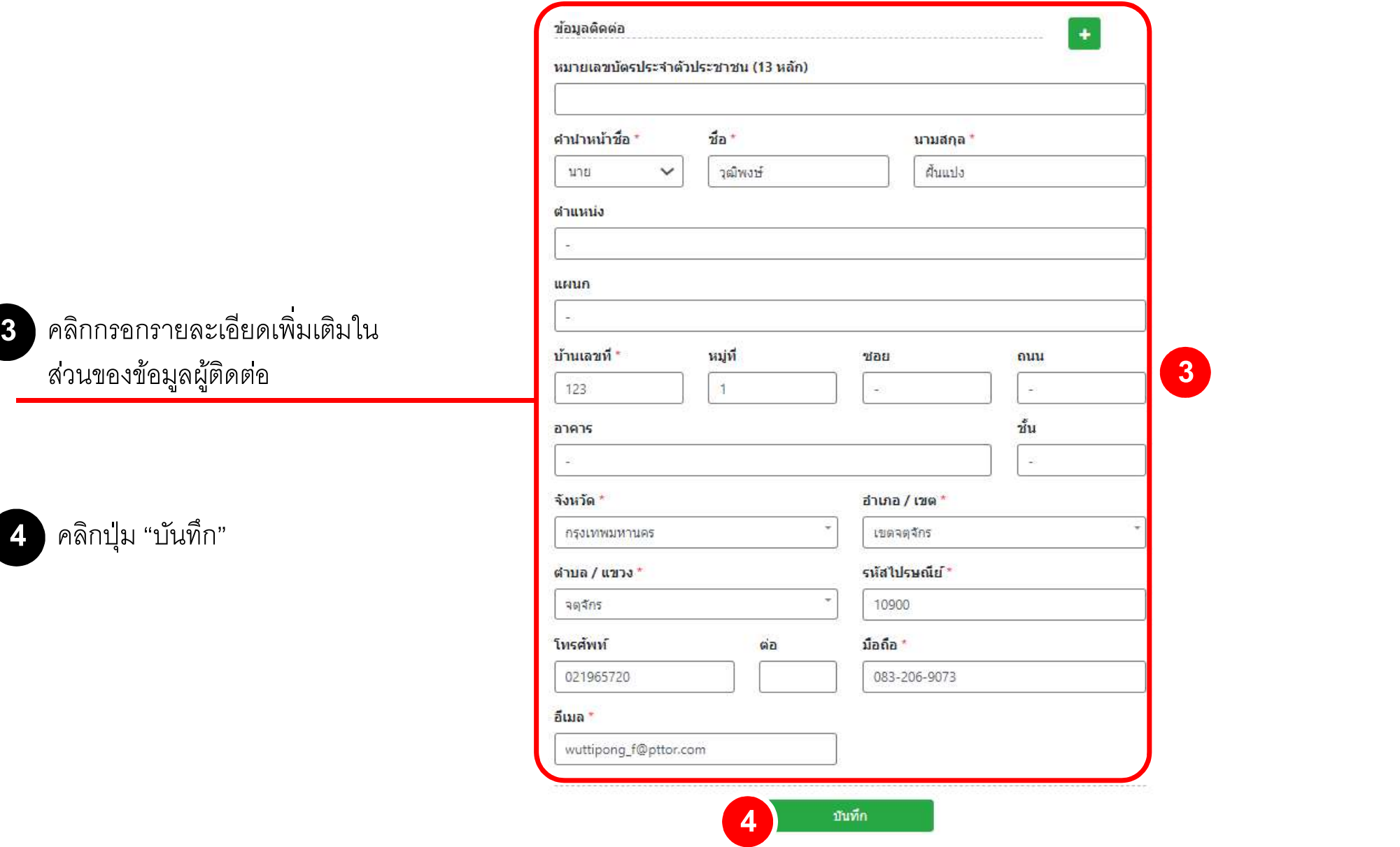

## กรอกข ้ อม ู ลรายละเอย ี ดบัตร

1 กรอกข้อมูล "ชื่อโปรเจค" กรอกได้เฉพาะตัว อกัษรภาษาองักฤษ และตวัเลขเทานนัÊ ) \*\*\* "ชืÉอโปรเจค" ระบเุป็นชÉื อบรษิัท

2 กรอกข้อมูล "ชื่อหน้าบัตร" 2 บรรทัด กรอกได้เฉพาะตัว 2 <u>โรคเตอร์สันเวลา 2 2 กร</u> อักษรภาษาอังกฤษ และตัวเลขเทานั้น ไม่เกิน 25 **2** คือภาระบุ<sup>ร่</sup>องกระบุร่องตรงกา ตวัอกัษร)

\*\*\* ระบุชื่อบุคลธรรมดาไม่ได้

คลิกปุ่ม "บันทึก" กิ"

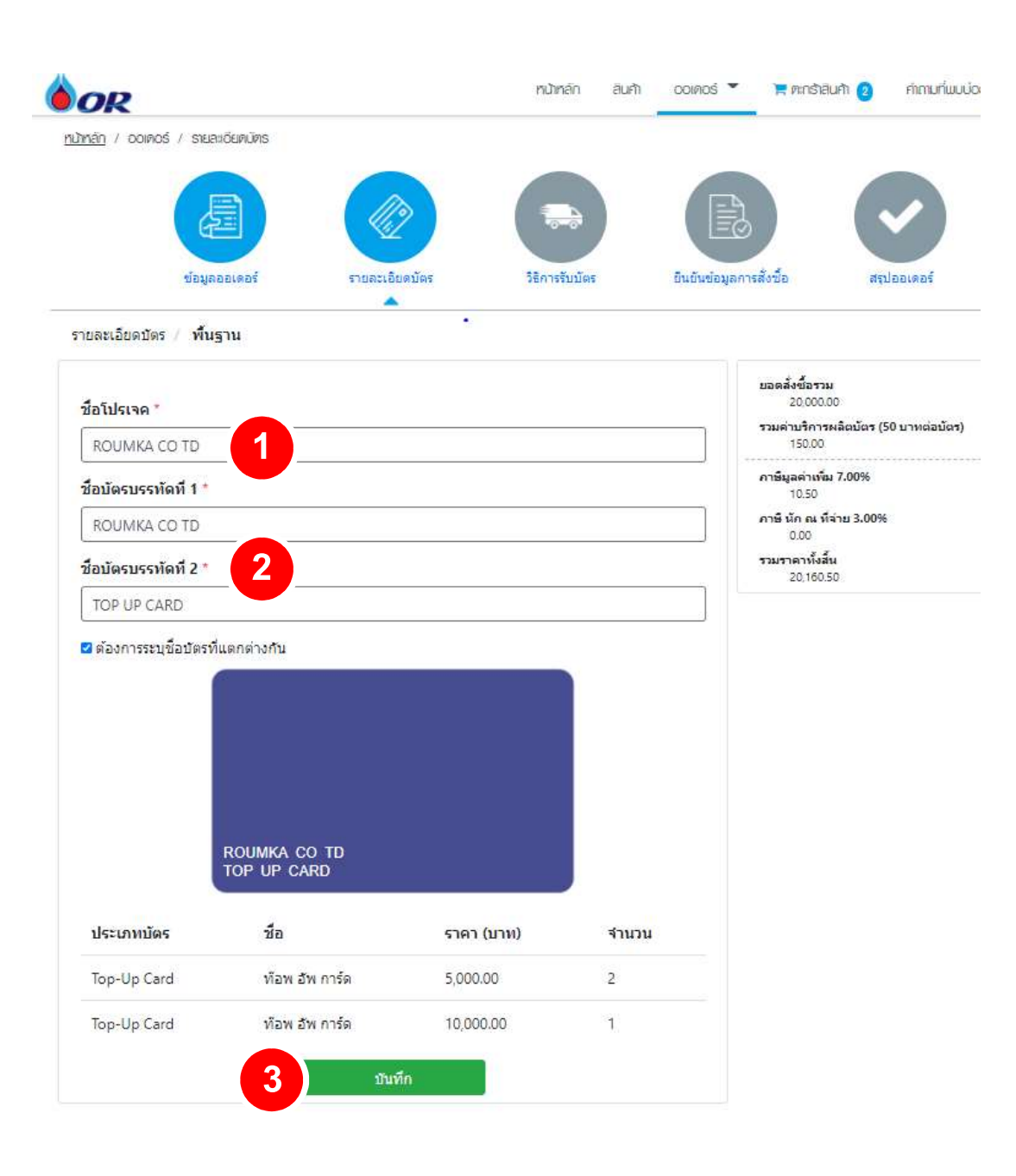

### กรอกข้อมูลรายละเอยีดบัตร

### \*\*\* กรณีที่ระบุชื่อหน้าบัตรไม่เหมือนกัน พระพันธ์ ที่ผู้สื่

- ลูกค้าสามารถกดแก้ไขได้ที่รูปกุญแจ และช่อง<br>แก้ไขพิมพ์ชื่อหน้าบัตร บรรทัดที่ 1 และ2<br>2 หากแก้ไขเรียบร้อยให้กดเครื่องหมายถูก
- 
- 
- )ลูกค้าสามารถกดแก้ไขได้เฉพาะช่องชื่อหน้า บตัร บรรทดัทÉี1 และ 2 เทา่ นนัÊ 45 กด Browse เอกสารทีÉแกไ้ขเขา้มา และกด อปัโหลด
- 
- คลิกปุ่ม "บันทึก"

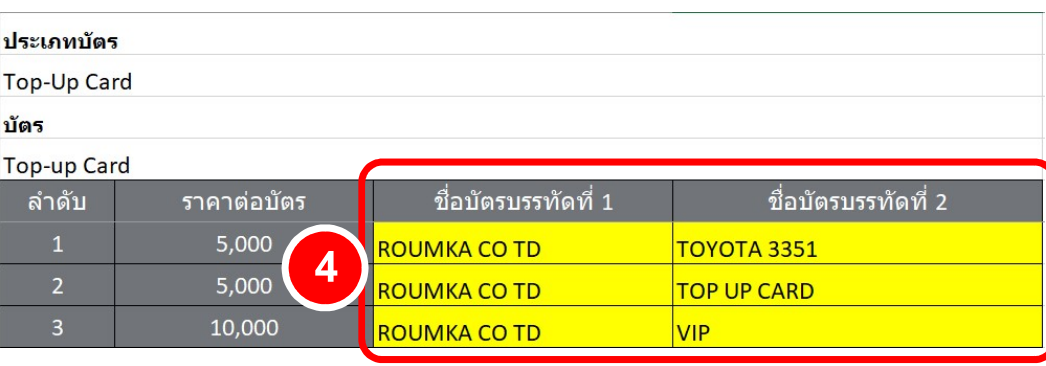

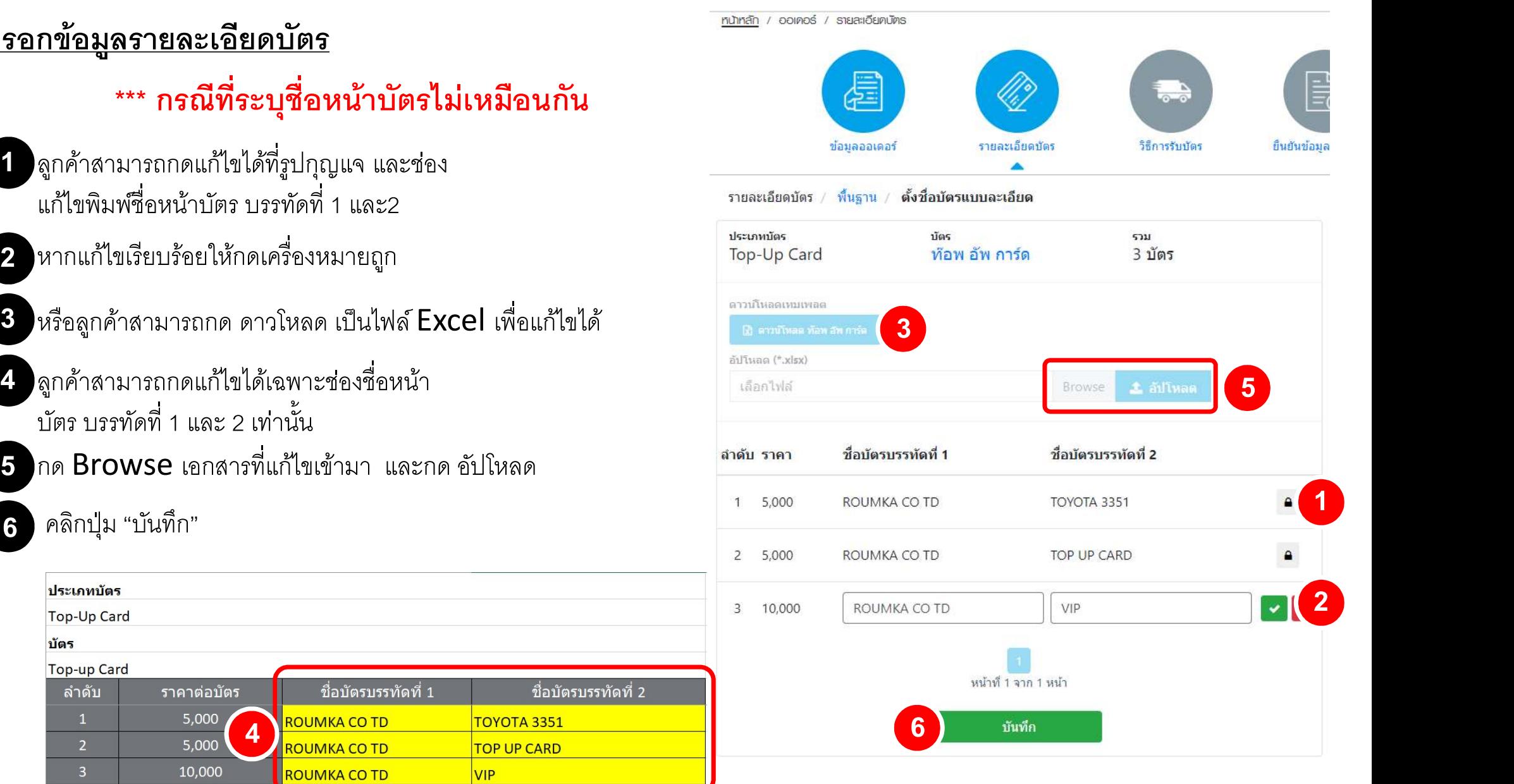

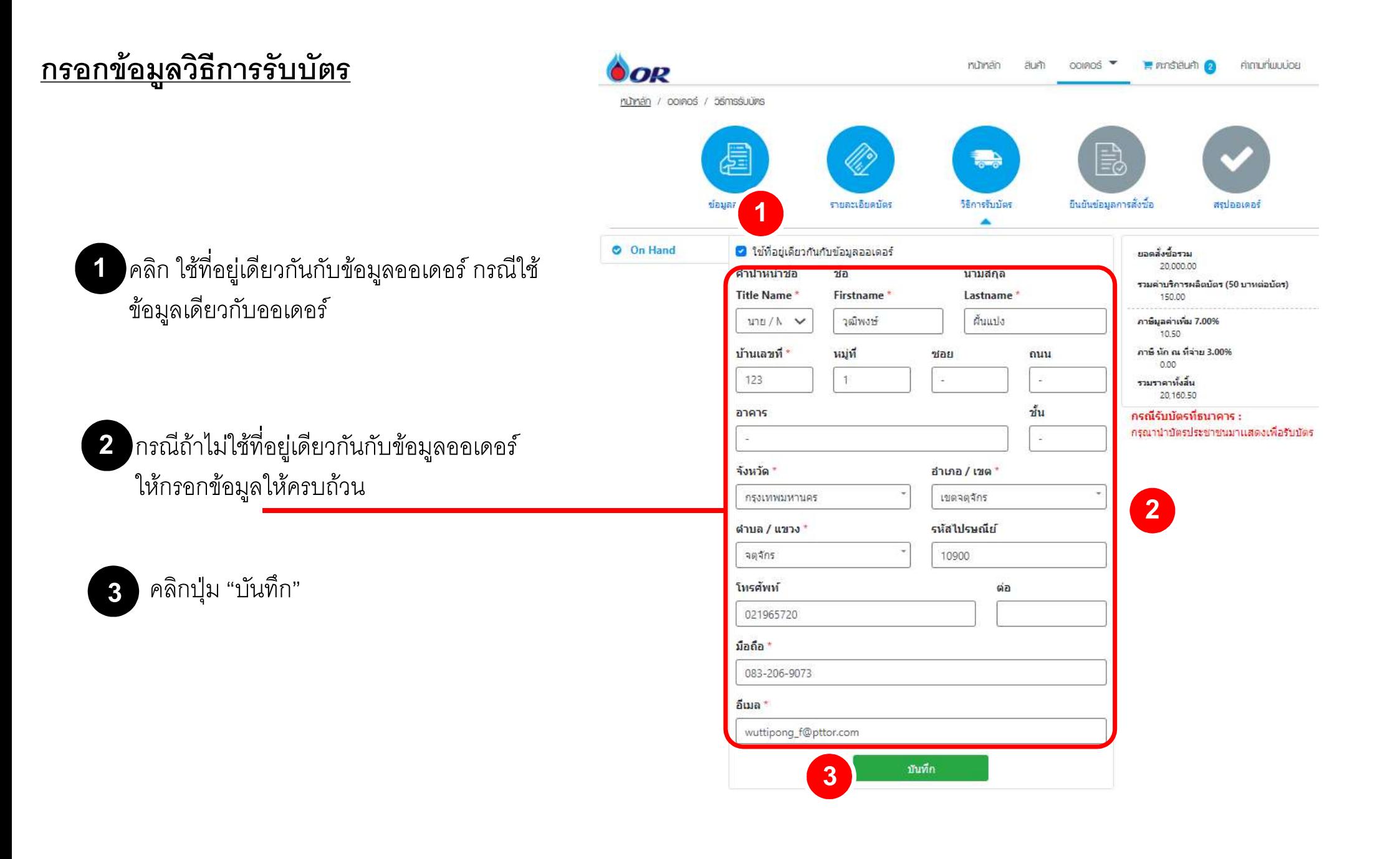

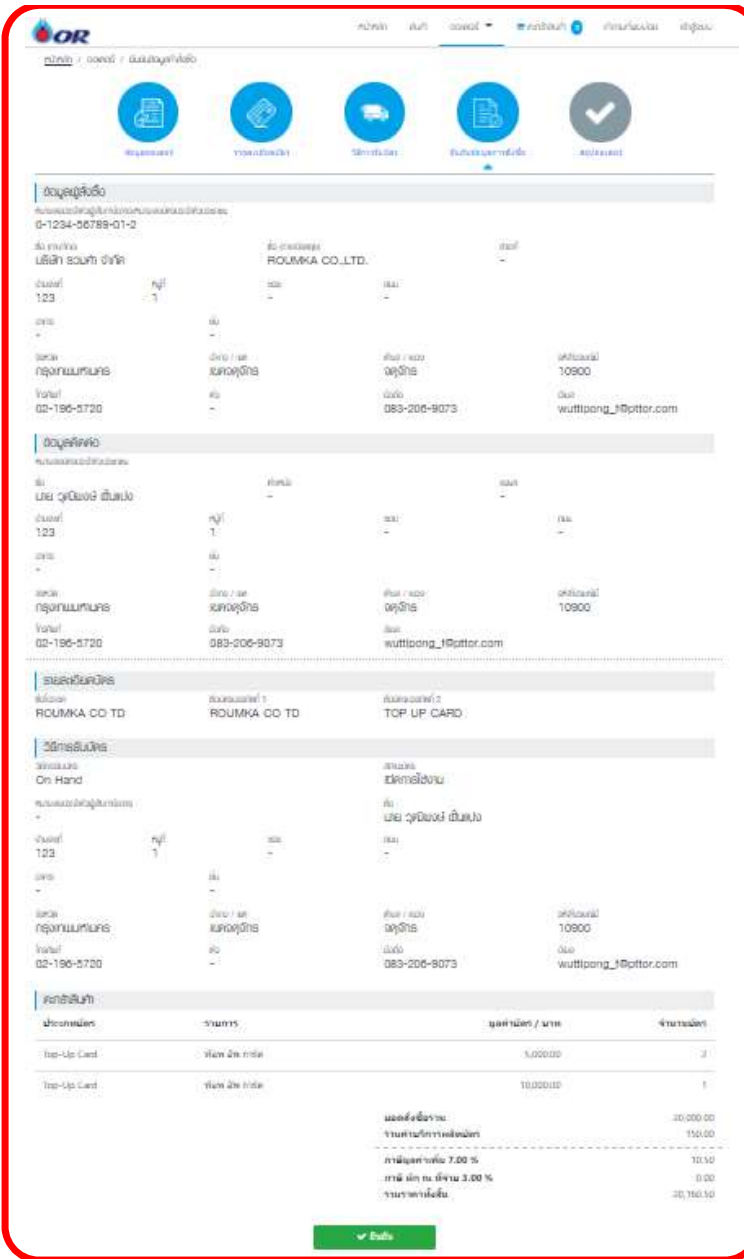

ตรวจสอบความถกู ตอ้งหนา้ "ย ื นยนัขอ้มลูการสÉงซื ั อÊ"

เมื่อตรวจสอบความถูกต้องเรียบร้อยแล้ว คลิกปุ่ม "ยืนยัน" ระบบจะแสดงหน้าต่างดังภาพ

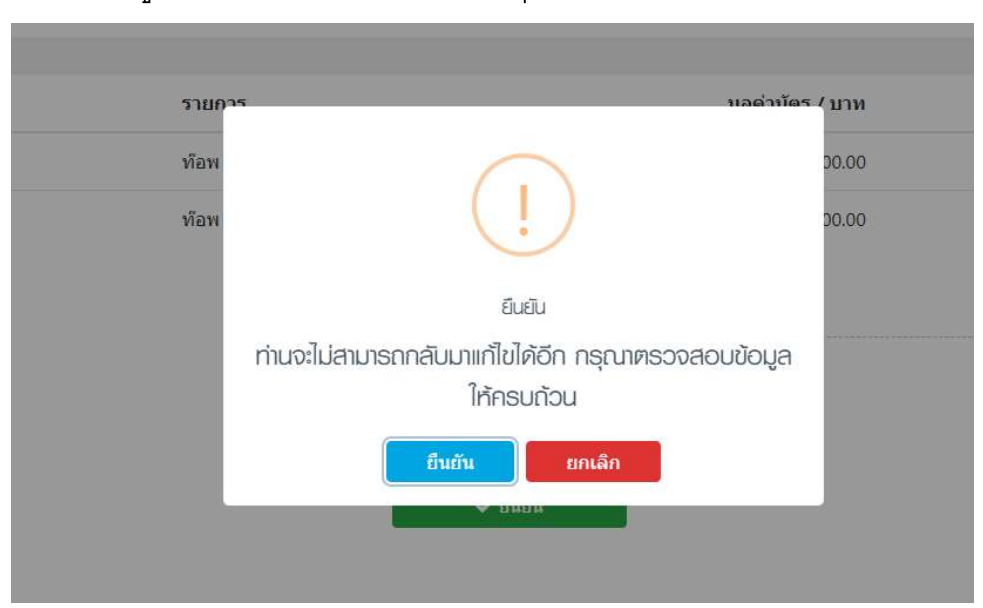

คลิกปุ่ม "ยืนยัน" กรณีต้องการยืนยันการสั่งซื้อ หรือปุ่มยกเลิก "ยกเลิก"กรณีต้องการยกเลิกรายการ หลังจากคลิกปุ่ม "ยืนยัน" จะแสดงหน้าจอดังภาพ

1 คลิกป่ม ุ "พิมใบสัÉงซือ Ê"กรณ ี ตอ ้ งการพิมพข ์ อ ้มล ู ใบสÉงซื ั อ

2 คลิกปุ่ม "ดาวน์โหลดเอกสารการสั่งซื้อ" กรณีต้องโหลด เอกสารเก็บไว้บนเครื่องคอมพิวเตอร์

2 ± ดาวน์โหลดเอกสารการสั่งซื้อ ± พิมพ์ใบสั่งซื้อ

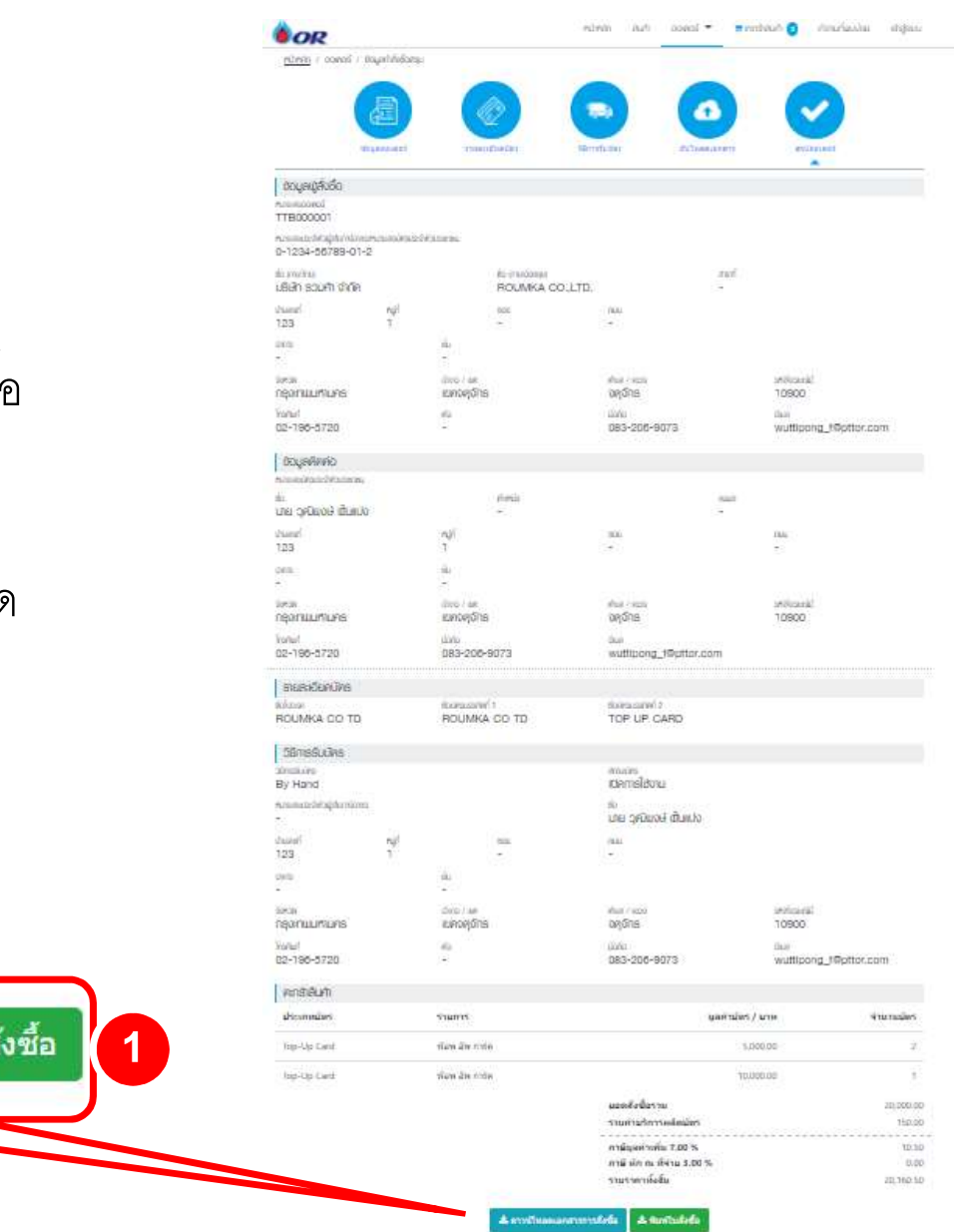

## <u>หลังจากคลิกปุ่ม "ยืนยัน" จะแสดงหน้าจอดังภาพ</u>

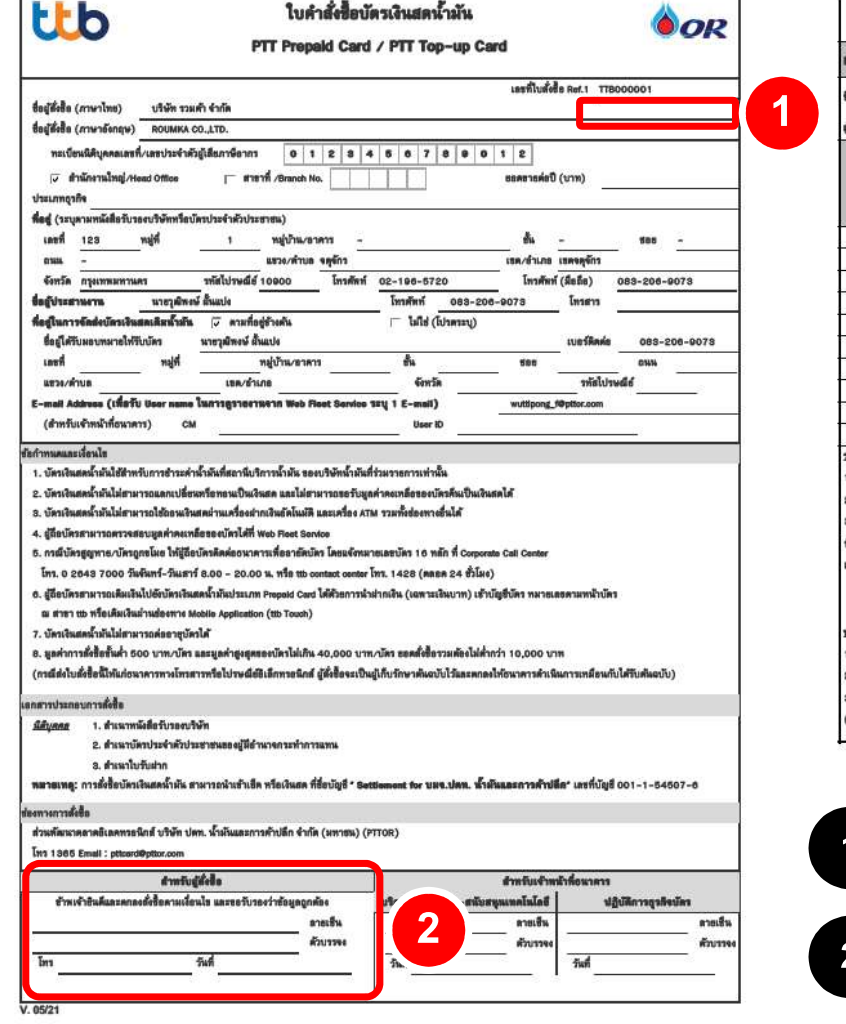

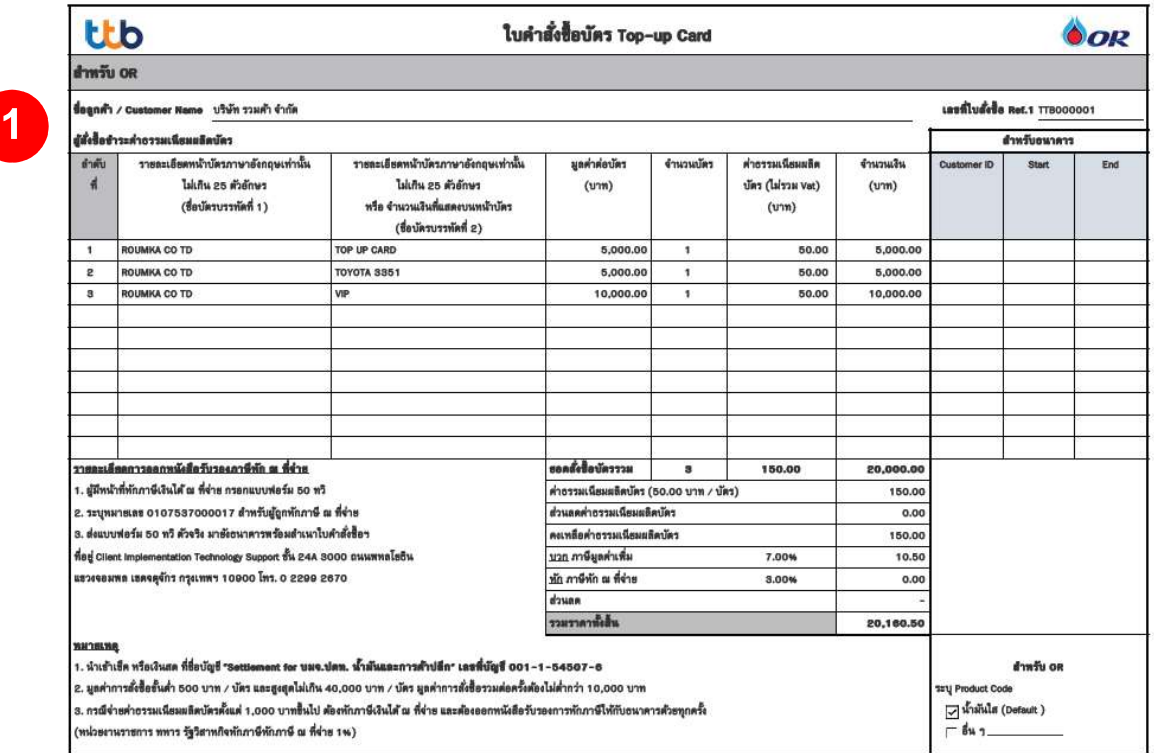

1 ) ลูกค้าใช้ปากกาเขียนวันที่ ที่ทำการสั่งซื้อ

หลังจากพิมพ์ออกมาแล้วให้ผู้มีอำนาจกระทำการ ลงนามและประทับตราบริษัท เพื่อนำไปอัปโหลดในระบบอีกครั้ง **2 หลังจากพิมพ์ออก:**